# **Appareil photo numérique CX7220 Zoom**

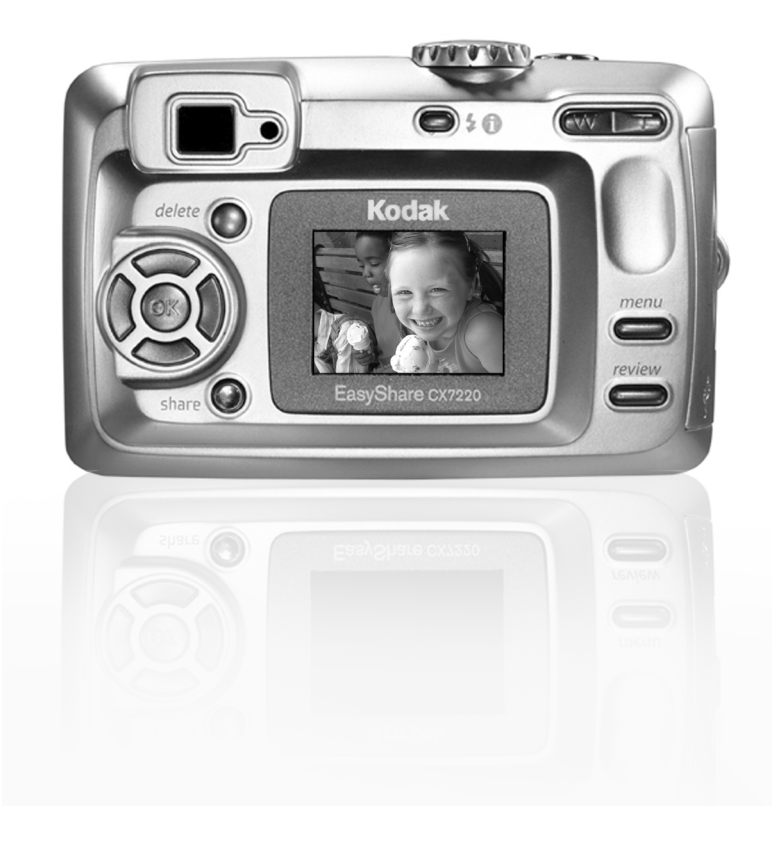

# **Guide d'utilisation**

#### [www.kodak.com](http://www.kodak.com)

Des didacticiels interactifs vous sont proposés sur le site Web à l'adresse suivante : [www.kodak.com/go/howto](http://www.kodak.com/go/howto)

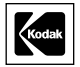

Eastman Kodak Company 343 State Street Rochester, New York 14650 - États-Unis © Eastman Kodak Company, 2004 Toutes les images d'écran sont fictives. Kodak et EasyShare sont des marques d'Eastman Kodak Company. Réf. 6B8947\_fr

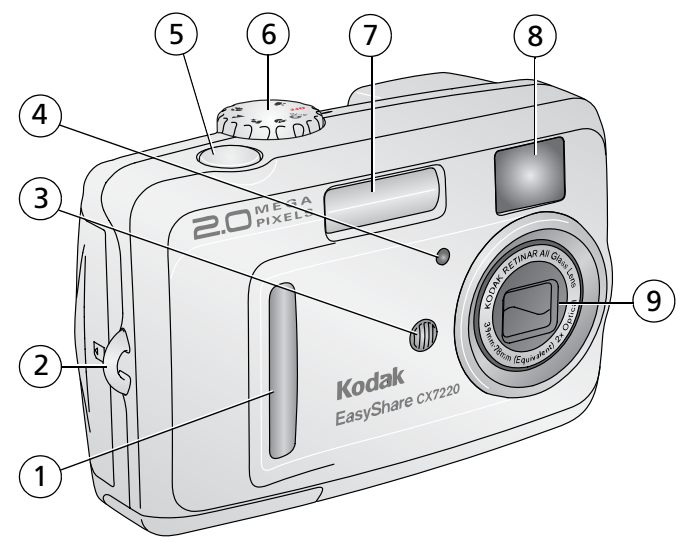

**Vue avant/de dessus/latérale**

- 
- <span id="page-2-4"></span><span id="page-2-2"></span>2 Point d'attache de la dragonne 7 Flash
- <span id="page-2-8"></span><span id="page-2-6"></span><span id="page-2-5"></span><span id="page-2-3"></span>
- 4 Témoin Retardateur/Vidéo 9 Objectif
- <span id="page-2-1"></span>5 Bouton d'obturateur
- <span id="page-2-7"></span><span id="page-2-0"></span> 1 Poignée 6 Cadran de sélection de mode/Alimentation
	-
- 3 Microphone 8 Objectif du viseur
	-

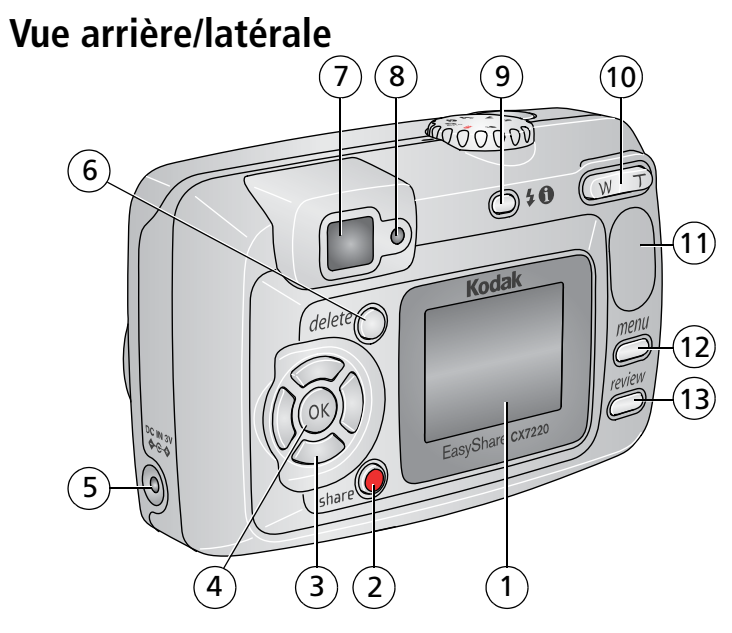

- 1 Écran de l'appareil photo (écran à cristaux liquides)
- 2 Bouton Share (Partager) 9 Bouton Flash/État
- <span id="page-3-3"></span> 3 Flèches directionnelles (4) 10 Bouton Zoom (Grand  $\left| \left| \left| \right| \right| \right|$   $\left| \left| \right| \right|$
- <span id="page-3-5"></span>4 Bouton OK 11 Poignée
- <span id="page-3-11"></span>5 Port d'entrée c.c.  $(3 \text{ V}) \oplus \oplus \oplus$ , pour adaptateur secteur **en option**
- 6 Bouton Delete (Supprimer)

<span id="page-3-12"></span><span id="page-3-0"></span> 7 Viseur

- <span id="page-3-9"></span><span id="page-3-7"></span>8 Témoin appareil prêt
- <span id="page-3-2"></span>
- <span id="page-3-8"></span>angle/Téléobjectif)
- <span id="page-3-10"></span><span id="page-3-4"></span>
- <span id="page-3-6"></span>12 Bouton Menu
- <span id="page-3-1"></span>13 Bouton Review (Visualisation)

### **Vue latérale**

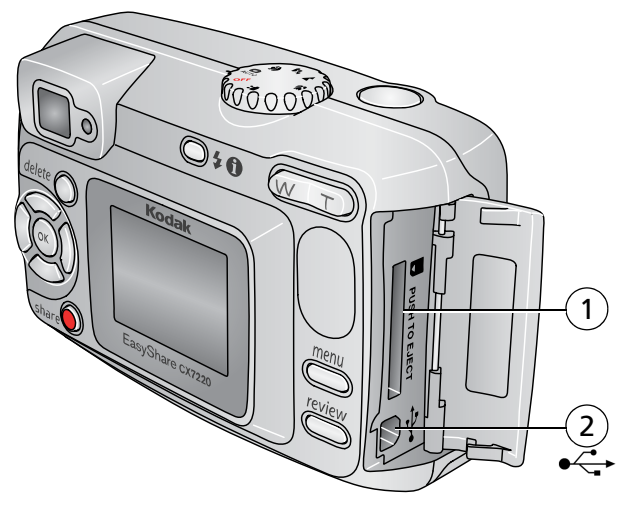

<span id="page-4-1"></span><span id="page-4-0"></span> 1 Logement pour carte SD/MMC **en option**

2 Port USB (universal serial bus)  $\leftarrow$ 

## **Vue de dessous**

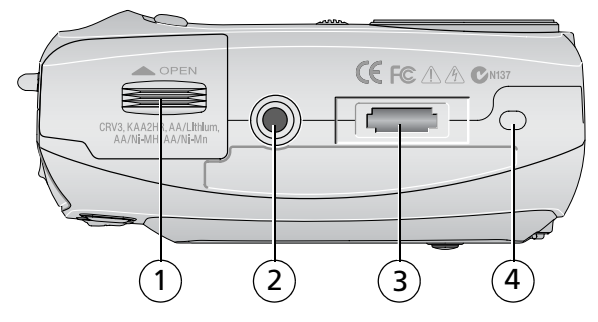

- <span id="page-4-4"></span><span id="page-4-3"></span>
- <span id="page-4-2"></span> 2 Fixation trépied/repère pour station d'accueil
- 1 Compartiment de la pile 3 Connecteur de la station
	- 4 Repère pour station d'accueil

# **Table des matières 1**

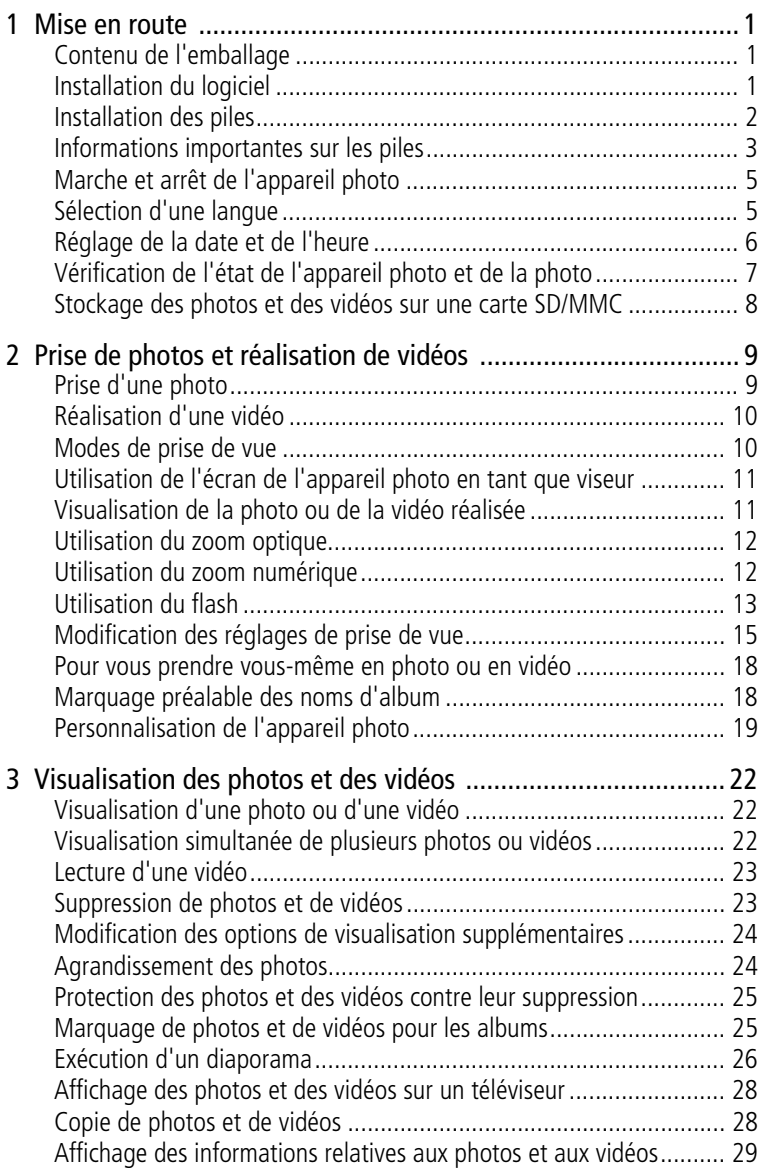

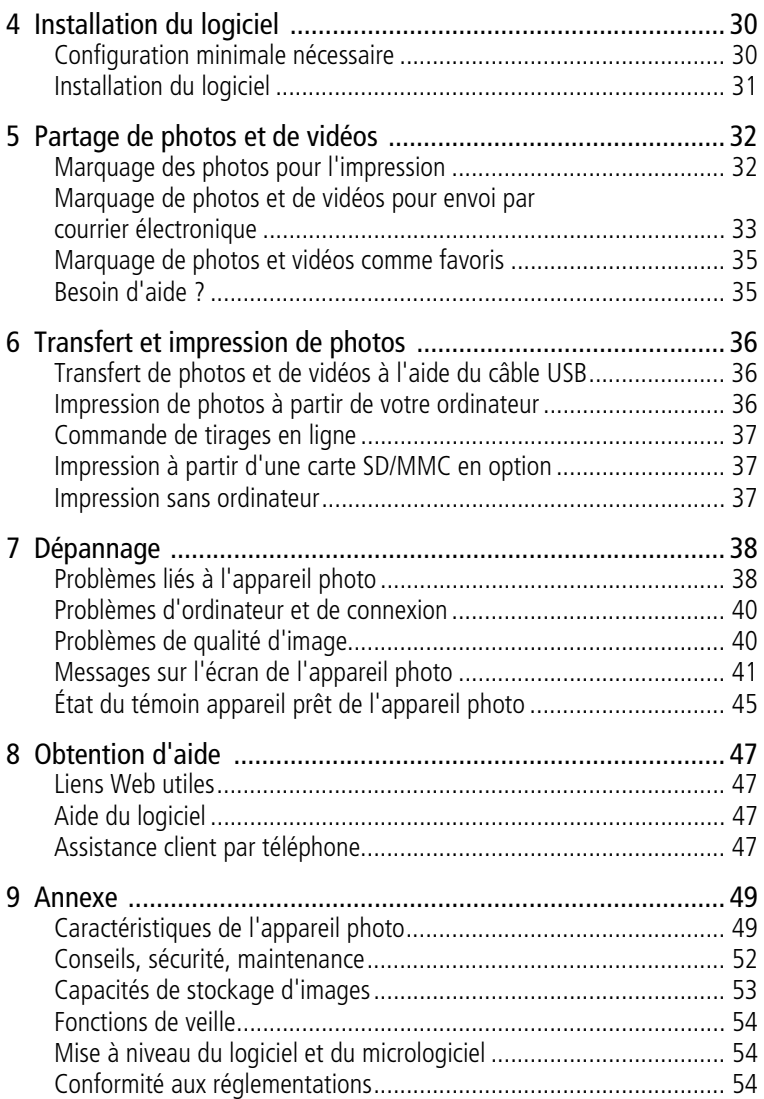

<span id="page-7-0"></span>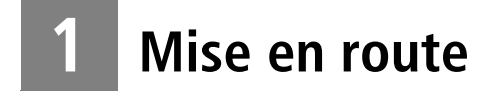

# <span id="page-7-1"></span>**Contenu de l'emballage**

<span id="page-7-4"></span>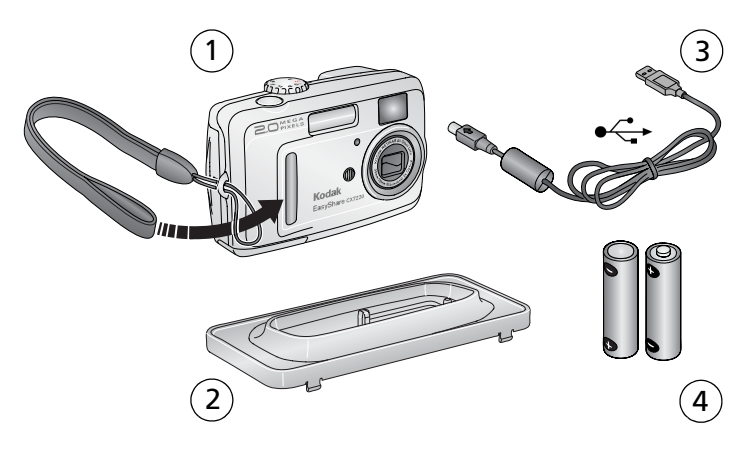

- 1 Appareil photo et dragonne 3 Câble USB  $\leftrightarrow$
- <span id="page-7-5"></span><span id="page-7-3"></span>
- <span id="page-7-6"></span>2 Logement d'insertion personnalisé (pour station d'accueil ou d'impression Kodak EasyShare)
- <span id="page-7-7"></span>4 2 piles AA de démarrage non rechargeables

**Non illustré :** Guide d'utilisation (peut être fourni sur CD), guide Commencez ici !, CD du logiciel Kodak EasyShare. Le contenu peut être modifié sans préavis.

## <span id="page-7-2"></span>**Installation du logiciel**

IMPORTANT : *installez le logiciel Kodak EasyShare à partir du CD correspondant avant de connecter l'appareil photo (ou la station) à l'ordinateur. Dans le cas contraire, le logiciel risque de ne pas se charger correctement. Reportez-vous à la section [Installation du logiciel,](#page-36-0)  [page 30](#page-36-0) ou consultez le guide Commencez ici !.* 

# <span id="page-8-0"></span>**Installation des piles**

Deux piles AA de démarrage non rechargeables sont fournies avec votre appareil photo.

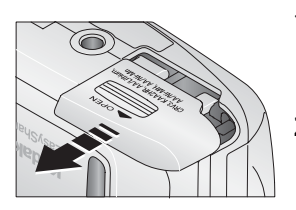

÷

A

AA

- <span id="page-8-1"></span>**1** Assurez-vous que le cadran de sélection de mode est positionné sur Off (Arrêt) (voir [page 5\)](#page-11-2).
- **2** Faites glisser le couvercle du compartiment à pile sur la face inférieure de l'appareil photo et ouvrez-le en le soulevant.
- **3** Insérez les piles AA, comme indiqué.
- **4** Fermez le compartiment de la pile.

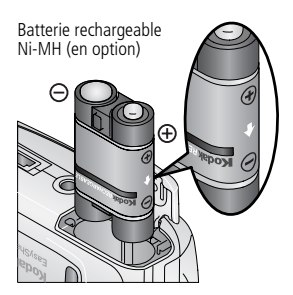

<span id="page-8-2"></span>Si vous avez acheté une batterie rechargeable Ni-MH Kodak EasyShare en option (également fournie avec les stations d'accueil ou d'impression Kodak EasyShare), insérez-la comme illustré.

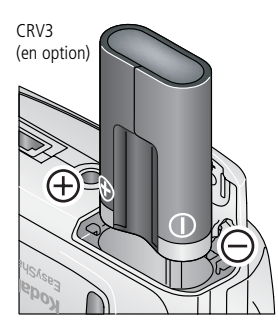

<span id="page-9-3"></span><span id="page-9-2"></span>Si vous avez acheté une pile au lithium CRV3 Kodak en option (non rechargeable), insérez-la comme illustré.

# <span id="page-9-0"></span>**Informations importantes sur les piles**

#### **Mesures de sécurité et manipulation des piles**

- Ne mettez pas les piles en contact avec des objets métalliques (y compris des pièces de monnaie) ; elles pourraient chauffer, fuir, se décharger ou provoquer un court-circuit.
- Pour obtenir des informations sur la mise au rebut de la batterie rechargeable, visitez le site Web de l'organisme Rechargeable Battery Recycling Corporation, à l'adresse suivante : [www.rbrc.com](http://www.rbrc.com).

#### <span id="page-9-1"></span>**Types de piles de remplacement/Autonomie des piles Kodak**

Utilisez les types de piles ci-dessous. L'autonomie des piles dépend des conditions d'utilisation.

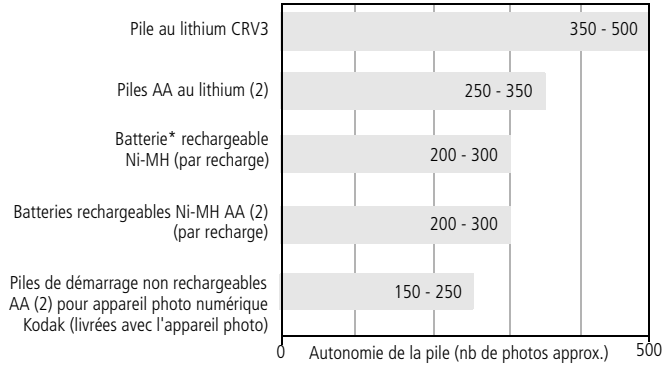

\* Fournie avec les stations d'accueil et d'impression Kodak EasyShare

<span id="page-10-4"></span>**Il est déconseillé d'utiliser des piles alcalines**. Pour que vos piles aient une durée d'utilisation acceptable et que l'appareil photo offre une bonne autonomie, utilisez les piles de remplacement répertoriées ci-dessus.

### <span id="page-10-5"></span><span id="page-10-0"></span>**Extension de l'autonomie de la pile**

- Limitez les opérations suivantes, qui favorisent l'usure de la pile :
	- visualisation des photos sur l'écran de l'appareil (voir [page 22\)](#page-28-0) ;
	- utilisation excessive du flash ;
	- utilisation de l'écran de l'appareil photo comme viseur (voir [page 11](#page-17-0)).
- Visitez le site Web à l'adresse suivante : [www.kodak.com/go/cx7220accessories](http://www.kodak.com/go/cx7220accessories) pour :

<span id="page-10-2"></span>**Station d'accueil Kodak EasyShare —** Alimente votre appareil photo, permet de transférer des photos vers l'ordinateur et de recharger la batterie rechargeable Ni-MH Kodak EasyShare fournie.

<span id="page-10-3"></span>**Station d'impression Kodak EasyShare —** Alimente votre appareil photo, permet de réaliser des tirages de 10 x 15 cm (4 x 6 po.) avec ou sans ordinateur, de transférer des photos et de recharger la batterie rechargeable Ni-MH Kodak EasyShare fournie.

**Adaptateur secteur 3 V Kodak —** Alimente votre appareil photo.

### **A** ATTENTION :

#### <span id="page-10-1"></span>**n'utilisez pas l'adaptateur secteur 5 V (fourni avec les stations d'accueil et d'impression Kodak EasyShare) pour alimenter l'appareil photo.**

- La présence de poussière sur les contacts des piles peut réduire leur autonomie. Essuyez les contacts des piles avec un chiffon propre et sec avant de les insérer dans l'appareil.
- **■** Les piles fonctionnent moins bien à des températures inférieures à 5 °C. Ayez toujours sur vous des piles de rechange lorsque vous utilisez l'appareil par temps froid et gardez-les au chaud. Ne jetez pas des piles froides qui ne fonctionnent plus ; vous pourrez les réutiliser une fois qu'elles seront ramenées à température ambiante.

Pour obtenir plus d'informations sur les piles, visitez le site Web à l'adresse suivante : [www.kodak.com/global/en/service/batteries/batteryUsage.jhtml.](http://www.kodak.com/global/en/service/batteries/batteryUsage.jhtml)

# <span id="page-11-2"></span><span id="page-11-0"></span>**Marche et arrêt de l'appareil photo**

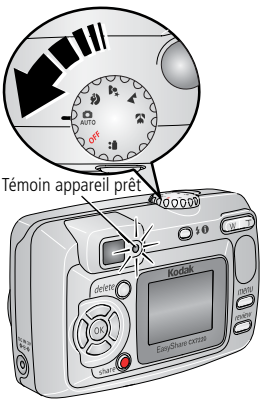

<span id="page-11-3"></span>■ Placez le cadran de sélection de mode sur une position autre qu'Off (Arrêt).

*Le témoin appareil prêt est vert clignotant pendant que l'appareil photo effectue une vérification automatique, puis devient vert lorsque l'appareil est prêt.*

■ Pour éteindre l'appareil photo, positionnez le cadran de sélection de mode sur Off (Arrêt).

<span id="page-11-4"></span>*L'appareil photo termine toutes les opérations en cours.* 

### **Modification de l'affichage**

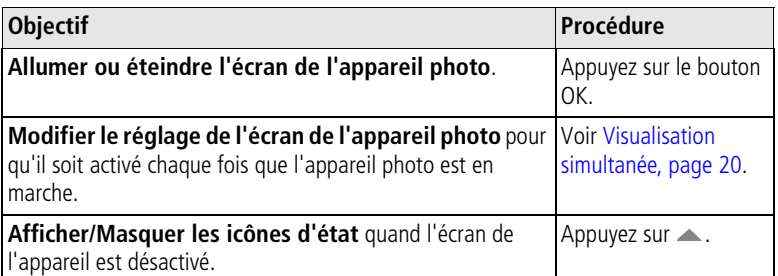

# <span id="page-11-5"></span><span id="page-11-1"></span>**Sélection d'une langue**

### **Sélection initiale d'une langue**

L'écran Langue s'affiche lorsque vous mettez l'appareil photo en marche pour la première fois.

**Appuyez sur**  $\rightarrow \rightarrow$  **pour mettre une langue en surbrillance, puis appuyez** sur le bouton OK.

*L'écran Date et heure s'affiche dans la langue sélectionnée (voir la section [Réglage initial de la date et de l'heure](#page-12-1)).*

#### **Sélection d'une langue à tout moment**

**1** Dans n'importe quel mode, appuyez sur le bouton Menu.

- **2** Appuyez sur  $\leq$  pour mettre l'option Menu Configuration  $\equiv$  en surbrillance, puis appuyez sur le bouton OK.
- **3** Mettez l'option Langue **en** surbrillance, puis appuyez sur le bouton OK.
- **4** Mettez une langue en surbrillance, puis appuyez sur le bouton OK.
- **5** Appuyez sur le bouton Menu pour quitter le menu. *Le texte s'affiche dans la langue sélectionnée.*

# <span id="page-12-3"></span><span id="page-12-0"></span>**Réglage de la date et de l'heure**

#### <span id="page-12-1"></span>**Réglage initial de la date et de l'heure**

Le message *La date et l'heure ont été réinitialisées* s'affiche après l'écran Langue la première fois que vous mettez l'appareil photo en marche. Il peut également s'afficher si vous retirez les piles pendant un certain temps.

**1** L'option DÉF. DATE/HEURE est mise en surbrillance. Appuyez sur le bouton OK.

(Vous pouvez aussi sélectionner ANNULER pour régler la date et l'heure ultérieurement.)

**2** Passez à l'étape 4, [Réglage de la date et de l'heure à tout moment](#page-12-2), ci-dessous.

#### <span id="page-12-2"></span>**Réglage de la date et de l'heure à tout moment**

- **1** Dans n'importe quel mode, appuyez sur le bouton Menu.
- **2** Appuyez sur  $\rightarrow$  pour mettre l'option Menu Configuration  $\equiv$  en surbrillance, puis appuyez sur le bouton OK.
- **3** Mettez l'option Date et heure  $\mathbb{Z}$  en surbrillance, puis appuyez sur le bouton OK.
- **4** Appuyez sur  $\blacktriangle$  pour modifier la date et l'heure. Appuyez sur  $\blacktriangle$ pour passer au réglage suivant.
- **5** Quand vous avez terminé, appuyez sur le bouton OK.
- **6** Appuyez sur le bouton Menu pour quitter le menu.
- REMARQUE : selon votre système d'exploitation, le logiciel Kodak EasyShare peut mettre à jour l'horloge de l'appareil photo lorsque vous l'y connectez. Pour obtenir plus d'informations, consultez l'aide du logiciel EasyShare.

# <span id="page-13-1"></span><span id="page-13-0"></span>**Vérification de l'état de l'appareil photo et de la photo**

Les icônes qui s'affichent sur l'écran de l'appareil photo indiquent les réglages actifs de l'appareil et de la photo.

Si  $\bigoplus$  s'affiche dans la zone d'état, appuyez sur le bouton Flash/État pour afficher les réglages supplémentaires.

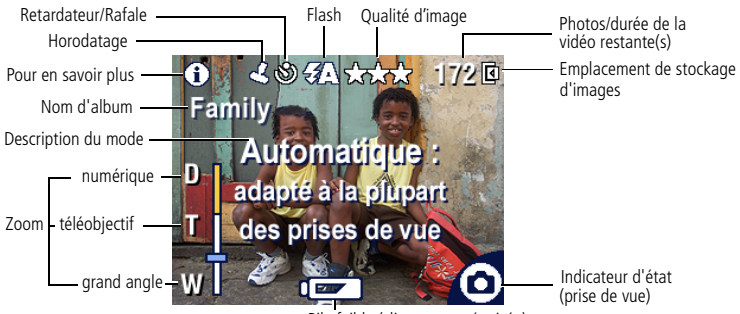

#### Écran de modes de prise de vue

Pile faible (clignotant = épuisée)

#### Écran de visualisation

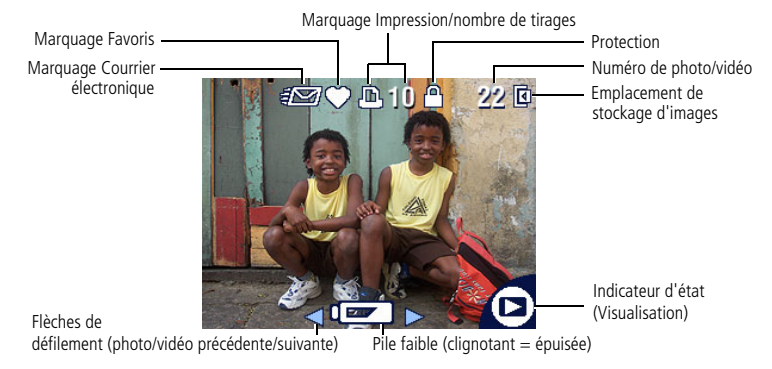

### <span id="page-14-1"></span><span id="page-14-0"></span>**Stockage des photos et des vidéos sur une carte SD/MMC**

Votre appareil photo dispose de 16 Mo de mémoire interne. Vous pouvez vous procurer des cartes SD/MMC en option pour les utiliser comme emplacement de stockage amovible et réutilisable pour vos photos et vidéos.

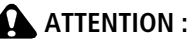

**insérez la carte comme indiqué. Ne la forcez pas, sinon vous risqueriez d'endommager l'appareil ou la carte. N'insérez ni ne retirez la carte lorsque le témoin appareil prêt vert clignote ; vous risqueriez d'endommager vos photos, la carte ou l'appareil photo.**

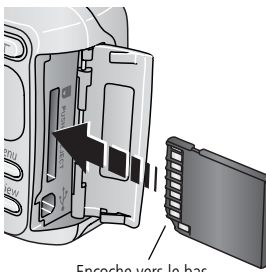

Encoche vers le bas

Pour insérer une carte SD/MMC :

- **1** Éteignez l'appareil photo et ouvrez le volet de la carte.
- **2** Orientez la carte comme indiqué.
- **3** Insérez la carte dans son logement en la poussant légèrement, de façon à assurer le bon contact du connecteur, puis fermez le volet de la carte.
	- Pour retirer la carte, éteignez l'appareil photo. Appuyez sur la carte, puis relâchez-la. Une fois la carte partiellement éjectée de son logement, vous pouvez la retirer entièrement.

REMARQUE : lorsque vous utilisez une carte pour la première fois, nous vous conseillons de la formater avant de prendre des photos (voir [page 21\)](#page-27-0).

Pour régler l'emplacement de stockage d'images, voir la section [page 17.](#page-23-0) Pour connaître les capacités de stockage de la carte SD/MMC, voir la section [Capacités de stockage d'images, page 53.](#page-59-0)

Vous pouvez vous procurer de nombreux accessoires Kodak auprès d'un distributeur de produits Kodak ou sur le site Web à l'adresse suivante : [www.kodak.com/go/cx7220accessories.](http://www.kodak.com/go/cx7220accessories)

# <span id="page-15-3"></span><span id="page-15-0"></span>**2 Prise de photos et réalisation de vidéos**

Vous pouvez prendre des photos et des vidéos dès que l'appareil est en marche, même si vous êtes en mode de visualisation, de partage ou de configuration

# <span id="page-15-2"></span><span id="page-15-1"></span>**Prise d'une photo**

**1** Placez le cadran de sélection de mode sur le mode à utiliser. Voir [page 10](#page-16-2) pour obtenir de plus amples informations sur les modes.

*L'écran de l'appareil photo affiche temporairement le nom et la description du mode. Pour interrompre cette description, appuyez sur n'importe quel bouton.*

- **2** Cadrez le sujet à l'aide du viseur ou de l'écran de l'appareil (appuyez sur le bouton OK pour activer l'écran de l'appareil ; voir [page 11\)](#page-17-2).
- REMARQUE : la position des photos prises à l'aide du viseur peut différer de celle des photos prises avec l'écran de l'appareil photo (particulièrement en mode gros plan ou lorsque vous utilisez le zoom). Pour obtenir les meilleurs résultats possibles, cadrez le sujet à l'aide de l'écran de l'appareil.

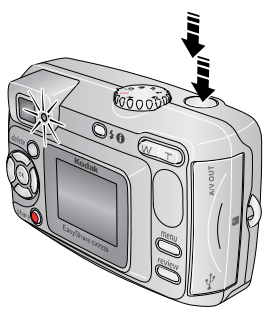

- **3** Enfoncez le bouton d'obturateur **à mi-course et maintenez-le enfoncé** pour régler l'exposition et la mise au point.
- **4** Lorsque le témoin appareil prêt passe au vert, enfoncez **entièrement** le bouton d'obturateur pour prendre la photo.

*Lorsque le témoin appareil prêt devient vert clignotant, la photo est en cours d'enregistrement ; vous pouvez continuer à prendre des photos. Lorsque le témoin est rouge, attendez qu'il passe au vert.*

# <span id="page-16-5"></span><span id="page-16-3"></span><span id="page-16-0"></span>**Réalisation d'une vidéo**

- 1 Placez le cadran de sélection de mode sur Vidéo **.**
- **2** Cadrez le sujet à l'aide de l'écran de l'appareil.
- **3** Enfoncez le bouton d'obturateur et relâchez-le. Pour arrêter l'enregistrement, appuyez de nouveau sur le bouton d'obturateur.
- REMARQUE : vous pouvez également appuyer sur le bouton d'obturateur **et le maintenir enfoncé** pendant plus de deux secondes pour procéder à l'enregistrement. Pour arrêter l'enregistrement, relâchez le bouton d'obturateur.

<span id="page-16-6"></span>L'enregistrement s'arrête lorsque l'emplacement de stockage est saturé (voir [Capacité de stockage de vidéos, page 53\)](#page-59-1).

# <span id="page-16-2"></span><span id="page-16-1"></span>**Modes de prise de vue**

<span id="page-16-11"></span><span id="page-16-10"></span><span id="page-16-9"></span><span id="page-16-8"></span><span id="page-16-7"></span><span id="page-16-4"></span>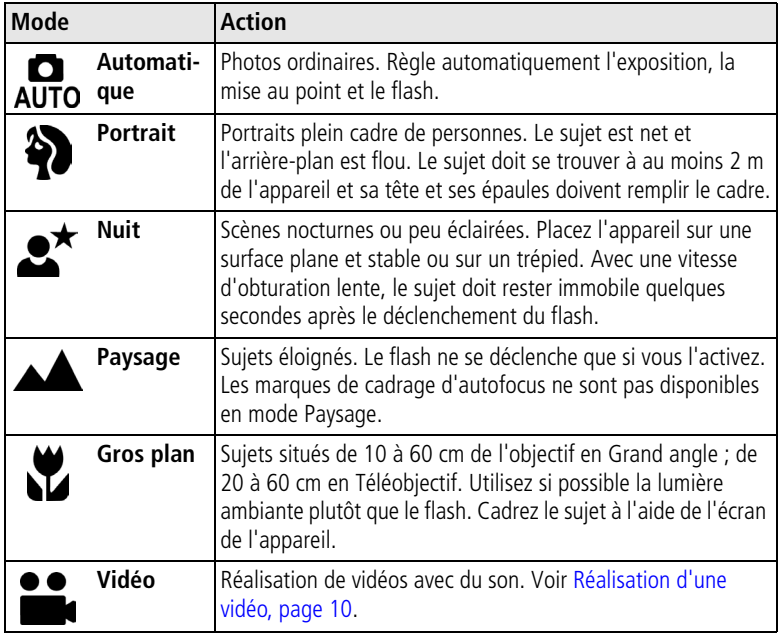

### <span id="page-17-2"></span><span id="page-17-0"></span>**Utilisation de l'écran de l'appareil photo en tant que viseur**

REMARQUE : pour prolonger l'autonomie de la pile, utilisez la visualisation simultanée avec parcimonie.

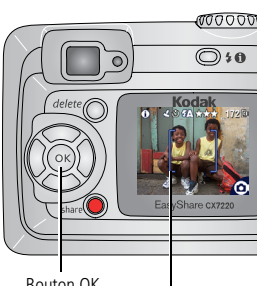

Bouton OK Marques de cadrage

- <span id="page-17-4"></span>**1** Placez le cadran de sélection de mode sur n'importe quel mode Photo.
- **2** Appuyez sur le bouton OK pour activer l'écran de l'appareil.
- **3** Cadrez le sujet dans l'écran de l'appareil.
- **4** Enfoncez le bouton d'obturateur **à mi-course et maintenez-le enfoncé** pour régler l'exposition et la mise au point.

*Quand les marques de cadrage deviennent rouges, la mise au point est terminée.*

- **5** Enfoncez le bouton **entièrement** pour prendre la photo.
- REMARQUE : les marques de cadrage apparaissent uniquement lorsque l'écran de l'appareil photo est activé.

Les marques de cadrage n'apparaissent pas en mode Paysage ou Vidéo.

■ Pour désactiver l'écran de l'appareil photo, appuyez sur le bouton OK.

Pour que l'écran de l'appareil s'allume dès que l'appareil photo est en marche, voir [Visualisation simultanée, page 20.](#page-26-1)

### <span id="page-17-3"></span><span id="page-17-1"></span>**Visualisation de la photo ou de la vidéo réalisée**

Lorsque vous prenez une photo ou une vidéo, elle s'affiche sur l'écran de l'appareil pendant environ 5 secondes. Vous pouvez alors en profiter pour :

- Visualiser : si vous ne faites rien, la photo/vidéo est enregistrée.
- Lire (vidéo) : appuyez sur le bouton OK.
- **Partager** : appuyez sur le bouton Share (Partager) pour marquer une photo/vidéo afin de l'envoyer par courrier électronique ou de la classer dans le dossier Favoris. Vous pouvez également marquer une photo pour l'imprimer (voir [page 32](#page-38-0)).
- **Supprimer** : appuyez sur le bouton Delete (Supprimer) lorsque la photo/vidéo et le symbole  $\overline{\mathbf{m}}$  s'affichent.
- REMARQUE : dans une série de photos prises en rafale (voir [page 16](#page-22-0)), seule la dernière image s'affiche. Si vous appuyez sur le bouton Delete (Supprimer), toutes les photos de la série sont supprimées. Pour effectuer une suppression sélective, utilisez le mode de visualisation (voir [page 23](#page-29-1)).

### <span id="page-18-0"></span>**Utilisation du zoom optique**

Utilisez le zoom optique pour réduire jusqu'à 2 fois la distance qui vous sépare du sujet. Le zoom optique est efficace lorsque le sujet se trouve au moins à 50 cm de l'objectif. Vous pouvez modifier le zoom optique avant le début de l'enregistrement vidéo, mais pas pendant.

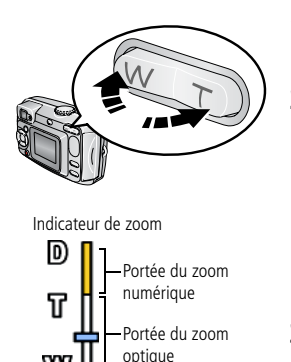

- <span id="page-18-2"></span>**1** Cadrez le sujet à l'aide de l'écran de l'appareil (voir [page 11](#page-17-2)).
- **2** Appuyez sur le bouton Téléobjectif (T) pour effectuer un zoom avant. Appuyez sur le bouton Grand angle (W) pour effectuer un zoom arrière.

*L'indicateur de zoom sur l'écran de l'appareil photo indique si vous utilisez le zoom optique ou numérique.*

<span id="page-18-3"></span>**3** Prenez une photo ou une vidéo normalement.

# <span id="page-18-1"></span>**Utilisation du zoom numérique**

Dans tous les modes Photo, le zoom numérique permet de multiplier par 3 l'agrandissement obtenu avec le zoom optique. Les réglages disponibles sont compris entre 2.1x et 6.0x. Vous devez activer l'écran de l'appareil pour utiliser le zoom numérique.

- IMPORTANT : *la qualité d'impression de l'image risque d'être amoindrie lorsque vous utilisez le zoom numérique. Le curseur bleu de l'indicateur de zoom s'arrête, puis devient rouge lorsque la qualité de la photo est inférieure à 1 MP. Veillez à ce que le curseur reste bleu pour obtenir des tirages de 10 x 15 cm (4 x 6 po.) de qualité acceptable.*
- **1** Appuyez sur le bouton OK pour activer l'écran de l'appareil.

**2** Appuyez sur le bouton Téléobjectif (T) jusqu'à la limite du zoom optique (2x). Relâchez le bouton et appuyez à nouveau dessus.

*L'écran de l'appareil affiche l'image agrandie et indique le niveau d'agrandissement.*

**3** Enfoncez le bouton d'obturateur **à mi-course et maintenez-le enfoncé** pour régler l'exposition et la mise au point, puis enfoncez-le **entièrement** pour prendre la photo.

<span id="page-19-0"></span>REMARQUE : vous ne pouvez pas utiliser le zoom numérique pour la vidéo.

# **Utilisation du flash**

Utilisez le flash lorsque vous prenez des photos la nuit, en intérieur ou en extérieur par temps couvert ou dans l'ombre.

REMARQUE : le flash est indisponible en mode Vidéo.

<span id="page-19-1"></span>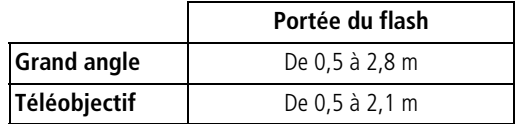

#### **Sélection d'une option de flash**

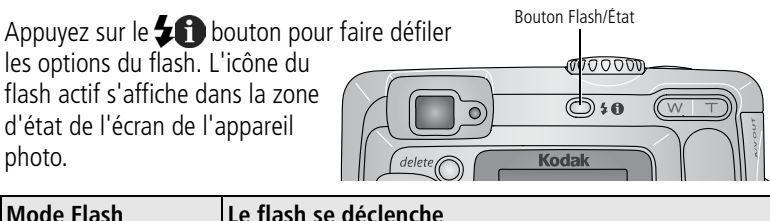

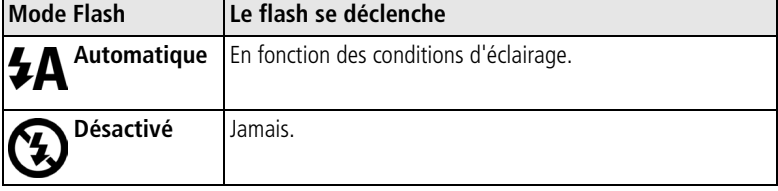

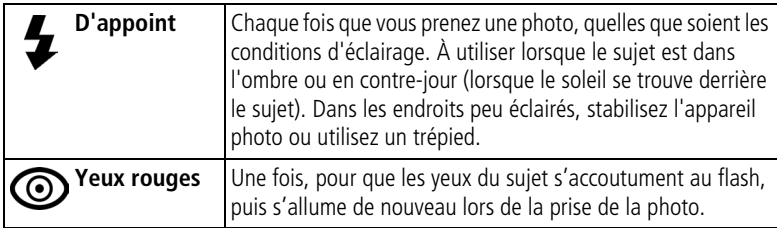

REMARQUE : le réglage par défaut du flash est automatiquement restauré lorsque vous quittez ce mode ou que vous éteignez l'appareil (voir [page 14\)](#page-20-0).

### <span id="page-20-0"></span>**Réglage du flash dans chaque mode**

Afin d'obtenir les meilleures photos possibles, les réglages du flash sont prédéfinis pour chaque mode de prise de vue.

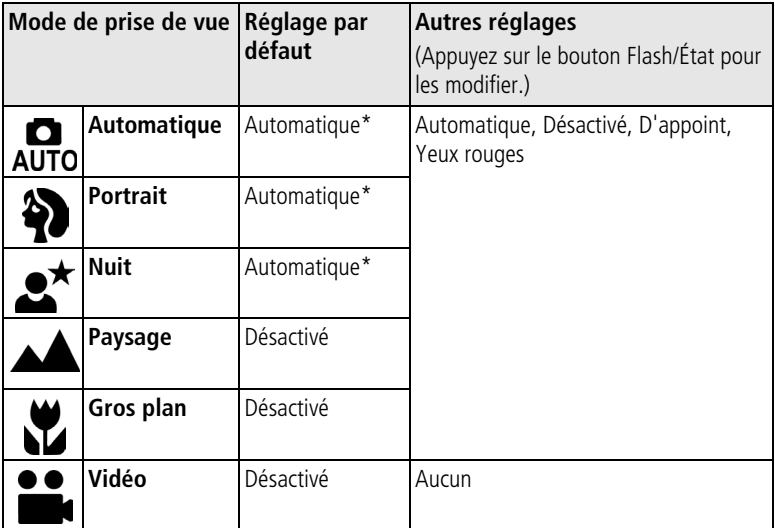

\* Dans ces modes, l'option Yeux rouges, une fois sélectionnée, reste activée jusqu'à ce que vous la changiez. Tous les autres réglages du flash reprennent leur valeur par défaut lorsque vous réglez ce mode ou que vous éteignez l'appareil photo.

REMARQUE : le flash est désactivé en mode Rafale (voir [page 16\)](#page-22-0).

# <span id="page-21-2"></span><span id="page-21-0"></span>**Modification des réglages de prise de vue**

Vous pouvez modifier les réglages de votre appareil photo afin d'en tirer le meilleur profit :

- **1** Appuyez sur le bouton Menu.
- **2** Appuyez sur  $\rightarrow \rightarrow \infty$  pour mettre en surbrillance le réglage à modifier, puis appuyez sur le bouton OK.
- **3** Choisissez une option, puis appuyez sur le bouton OK.
- **4** Appuyez sur le bouton Menu pour quitter le menu.

REMARQUE : certains réglages ne sont pas disponibles dans certains modes.

<span id="page-21-1"></span>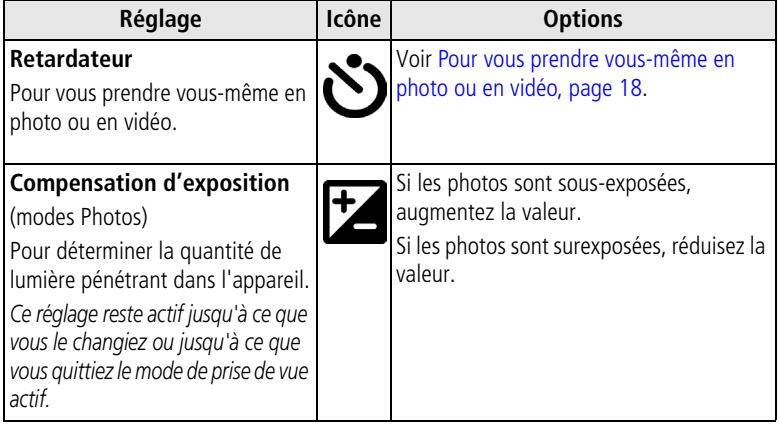

<span id="page-22-2"></span><span id="page-22-1"></span><span id="page-22-0"></span>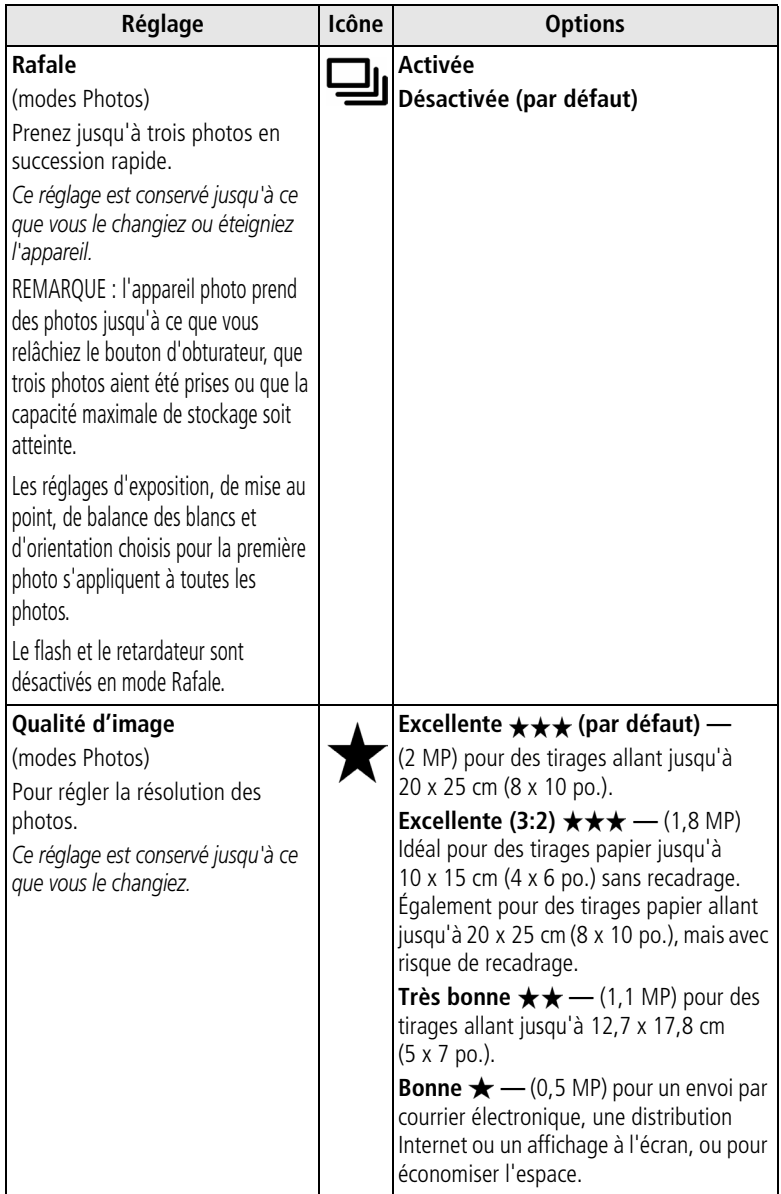

<span id="page-23-4"></span><span id="page-23-3"></span><span id="page-23-2"></span><span id="page-23-1"></span><span id="page-23-0"></span>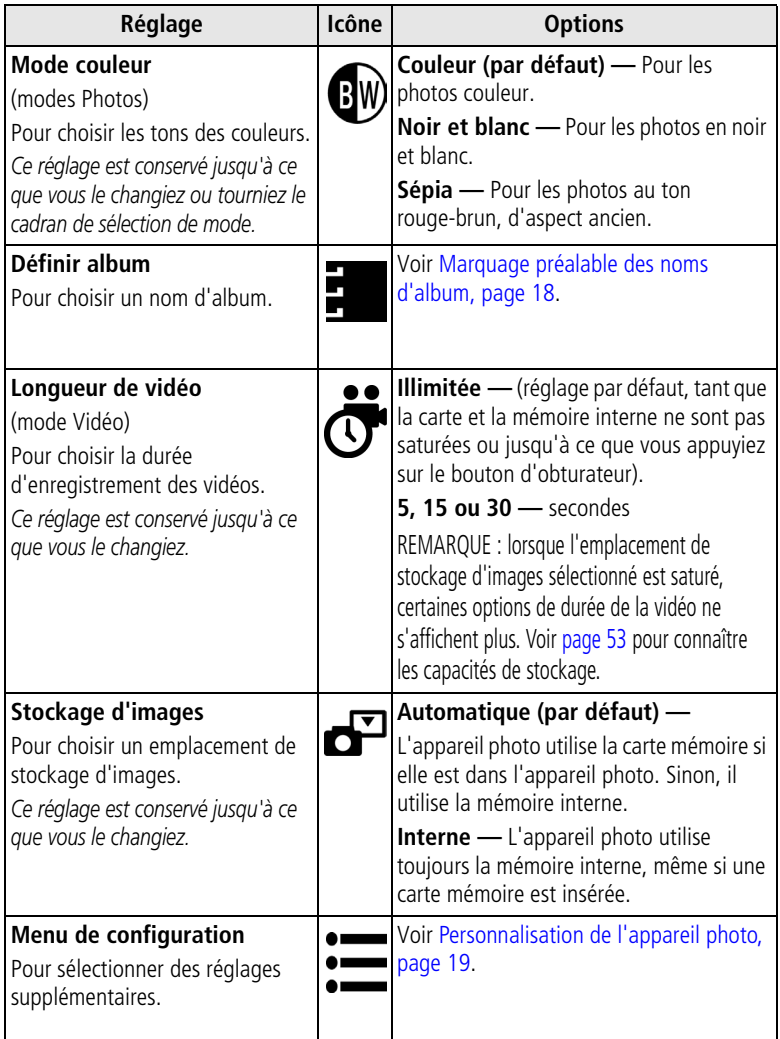

### <span id="page-24-5"></span><span id="page-24-2"></span><span id="page-24-0"></span>**Pour vous prendre vous-même en photo ou en vidéo**

Utilisez la fonction de retardateur pour créer un délai de 10 secondes entre le moment où vous appuyez sur le bouton d'obturateur et le moment où la photo ou la vidéo est prise.

- **1** Placez le cadran de sélection de mode sur n'importe quel mode Photo pour les photos ou sur Vidéo pour les vidéos, puis appuyez sur le bouton Menu.
- **2** Appuyez sur  $\rightarrow$  pour mettre l'option Retardateur  $\cdot$  en surbrillance, puis appuyez sur le bouton OK.
- **3** Mettez l'option Activé en surbrillance, puis appuyez sur le bouton OK.
- **4** Appuyez sur le bouton Menu pour désactiver l'écran de menus. *L'icône Retardateur s'affiche dans la zone d'état.*
- **5** Placez l'appareil sur une surface plane ou utilisez un trépied.
- **6** Cadrez la photo. Prenez une photo ou une vidéo normalement, puis prenez place dans la scène.

*Le témoin du retardateur clignote lentement pendant 8 secondes, puis rapidement pendant 2 secondes, jusqu'à ce que la photo soit prise.*

<span id="page-24-4"></span>La fonction du retardateur se désactive après la prise de la photo ou après un *changement de mode.*

REMARQUE : la longueur par défaut d'une vidéo est Illimitée. L'enregistrement s'arrête lorsque vous appuyez sur le bouton d'obturateur ou lorsque l'espace de stockage est saturé. Pour modifier la longueur d'enregistrement, voir [Longueur de vidéo, page 17](#page-23-1). Le retardateur est désactivé en mode Rafale (voir [page 16\)](#page-22-0).

# <span id="page-24-3"></span><span id="page-24-1"></span>**Marquage préalable des noms d'album**

Utilisez la fonction Définir album (Photo ou Vidéo) pour présélectionner des noms d'album *avant* de prendre des photos ou de réaliser des vidéos. Toutes les photos ou vidéos réalisées par la suite sont alors marquées avec ces noms d'album.

#### **Premièrement — sur votre ordinateur**

Utilisez le logiciel Kodak EasyShare, version 3.0 ou ultérieure (voir [Installation](#page-36-0)  [du logiciel, page 30](#page-36-0)), pour créer des noms d'album sur votre ordinateur, puis

copiez jusqu'à 32 noms d'album dans la mémoire interne de l'appareil photo. Pour obtenir plus d'informations, consultez l'aide du logiciel EasyShare.

### **Deuxièmement — sur votre appareil photo**

- **1** Dans n'importe quel mode, appuyez sur le bouton Menu.
- **2** Appuyez sur  $\rightarrow \rightarrow \infty$  pour mettre l'option Définir album (Photo ou Vidéo) en surbrillance, puis appuyez sur le bouton OK.
- **3** Mettez en surbrillance un nom d'album, puis appuyez sur le bouton OK. Pour sélectionner plusieurs noms d'album, répétez cette étape. *Les albums sélectionnés sont signalés par une coche.*
- **4** Pour désélectionner un nom d'album, mettez-le en surbrillance et appuyez sur le bouton OK. Pour supprimer toutes les sélections d'album, choisissez Effacer tout.
- **5** Mettez l'option Quitter en surbrillance, puis appuyez sur le bouton OK.

*Vos sélections sont enregistrées. Lorsque vous activez l'écran de l'appareil photo, votre sélection d'album y apparaît. Un signe plus (+) affiché après un nom d'album signifie que plusieurs albums sont sélectionnés.*

**6** Appuyez sur le bouton Menu pour quitter le menu.

*Ce réglage est conservé jusqu'à ce que vous le changiez.*

#### **Troisièmement — transfert vers votre ordinateur**

Lorsque vous transférez des photos et vidéos marquées vers votre ordinateur, le logiciel Kodak EasyShare s'ouvre et les classe dans les dossiers d'album appropriés. Pour obtenir plus d'informations, consultez l'aide du logiciel EasyShare.

# <span id="page-25-2"></span><span id="page-25-1"></span><span id="page-25-0"></span>**Personnalisation de l'appareil photo**

Personnalisez les réglages de l'appareil photo à l'aide du menu Configuration.

- **1** Appuyez sur le bouton Menu.
- **2** Appuyez sur  $\rightarrow \rightarrow$  pour mettre l'option Menu Configuration  $\mathbf{v} =$  en surbrillance, puis appuyez sur le bouton OK.
- **3** Mettez en surbrillance le réglage à modifier, puis appuyez sur le bouton OK.
- **4** Choisissez une option, puis appuyez sur le bouton OK.

**5** Appuyez sur le bouton Menu pour quitter le menu.

REMARQUE : certains réglages ne sont pas disponibles dans certains modes.

<span id="page-26-6"></span><span id="page-26-5"></span><span id="page-26-4"></span><span id="page-26-3"></span><span id="page-26-2"></span><span id="page-26-1"></span><span id="page-26-0"></span>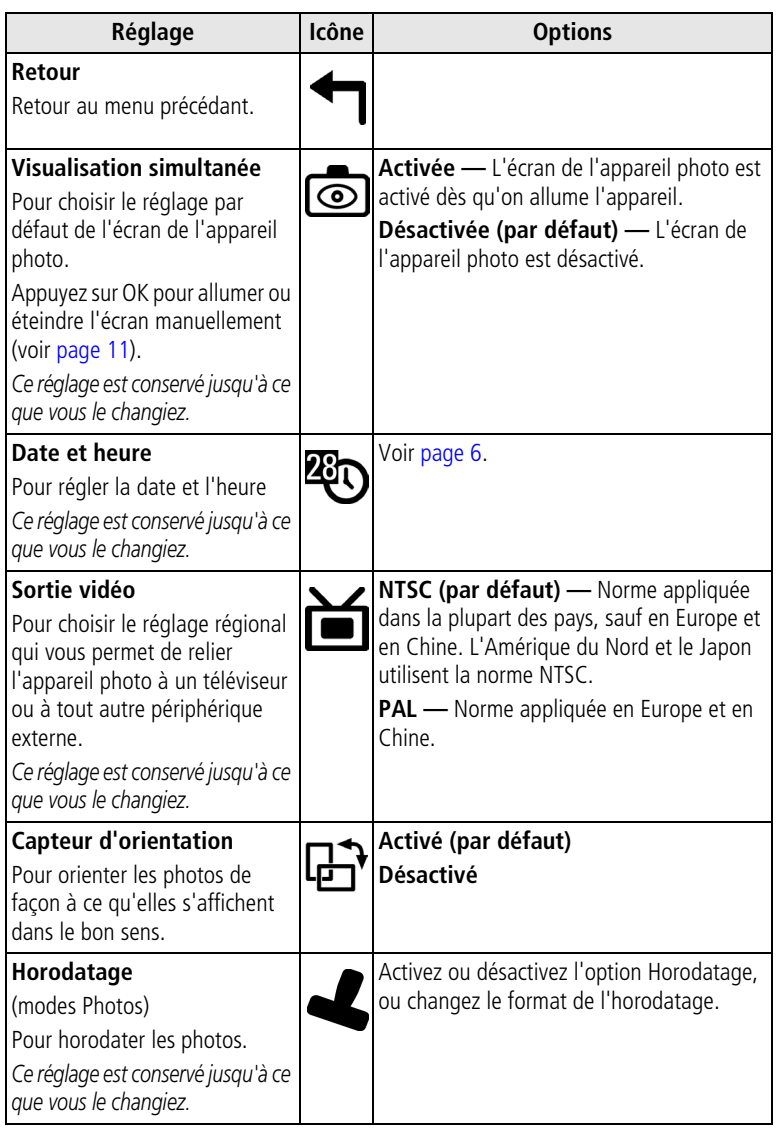

<span id="page-27-3"></span><span id="page-27-2"></span><span id="page-27-1"></span><span id="page-27-0"></span>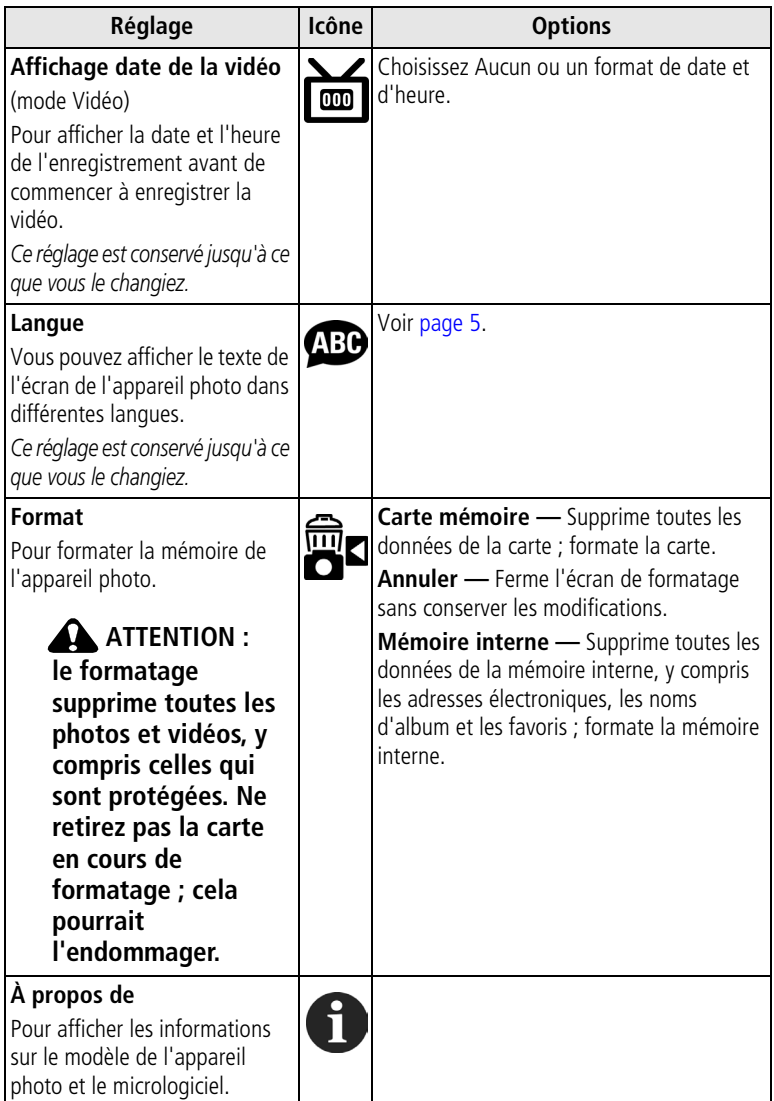

# <span id="page-28-5"></span><span id="page-28-0"></span>**3 Visualisation des photos et des vidéos**

Appuyez sur le bouton Review (Visualisation) pour afficher et manipuler vos photos et vidéos. Pour économiser la pile, utilisez un adaptateur secteur 3 V Kodak ou placez votre appareil dans une station d'accueil ou d'impression compatible Kodak EasyShare.

Vous pouvez vous procurer les accessoires Kodak auprès d'un distributeur de produits Kodak ou sur le site Web à l'adresse suivante : [www.kodak.com/go/cx7220accessories.](http://www.kodak.com/go/cx7220accessories)

**Vous pouvez appuyer sur le bouton d'obturateur à tout moment pour prendre une photo, même en mode de visualisation.**

# <span id="page-28-6"></span><span id="page-28-1"></span>**Visualisation d'une photo ou d'une vidéo**

- **1** Appuyez sur le bouton Visualisation.
- **2** Appuyez sur  $\langle \rangle$  pour faire défiler les photos et les vidéos en avant ou en arrière (pour un défilement plus rapide, maintenez le bouton enfoncé).
- **3** Appuyez sur le bouton Review (Visualisation) pour quitter ce mode.

REMARQUE : les photos prises avec une qualité Excellente (3:2) s'affichent au format 3:2 avec une barre noire en haut de l'écran.

### <span id="page-28-4"></span><span id="page-28-3"></span><span id="page-28-2"></span>**Visualisation simultanée de plusieurs photos ou vidéos**

- **1** Appuyez sur le bouton Visualisation.
- 2 Appuyez sur  $\blacktriangledown$ .

REMARQUE : vous pouvez également appuyer sur le bouton Menu, mettre l'option Affichage

multiple **ELL** en surbrillance, puis appuyer sur le bouton OK.

*Des miniatures de photos et de vidéos s'affichent.*

- Pour afficher la série de miniatures suivante ou précédente, appuyez sur  $\blacktriangle$ / $\blacktriangledown$ .
- **Pour faire défiler les miniatures une par une, appuyez sur**  $\langle \rangle$ **.**
- <span id="page-29-4"></span>■ Pour afficher uniquement la photo sélectionnée, appuyez sur le bouton OK.
- <span id="page-29-0"></span>**3** Appuyez sur le bouton Review (Visualisation) pour quitter ce mode.

# <span id="page-29-2"></span>**Lecture d'une vidéo**

- **1** Appuyez sur le bouton Visualisation.
- **2** Appuyez sur  $\langle \rangle$  pour rechercher une vidéo (ou sélectionnez-en une en affichage multiple).

**3** Appuyez sur le bouton OK pour lire ou interrompre la lecture d'une vidéo.

REMARQUE : vous pouvez également appuyer sur le bouton Menu, mettre l'option Lire vidéo

<span id="page-29-5"></span>en surbrillance, puis appuyer sur le bouton OK.

- Pour ramener la vidéo en arrière, appuyez sur < pendant la lecture.
- Pour relire la vidéo, appuyez sur le bouton OK.
- Pour afficher la photo ou la vidéo précédente ou suivante, appuyez sur  $4/$ .
- **4** Appuyez sur le bouton Review (Visualisation) pour quitter ce mode.
- REMARQUE : l'appareil photo ne dispose pas de haut-parleur intégré. Il n'y a pas de son durant la lecture.

# <span id="page-29-3"></span><span id="page-29-1"></span>**Suppression de photos et de vidéos**

- **1** Appuyez sur le bouton Visualisation.
- **2** Appuyez sur  $\langle \rangle$  pour rechercher une photo ou une vidéo (ou sélectionnez-en une en affichage multiple), puis appuyez sur le bouton Delete (Supprimer).
- **3** Appuyez sur  $\rightarrow \rightarrow \infty$  pour mettre une option en surbrillance, puis appuyez sur le bouton OK :

**PHOTO ou VIDÉO —** Efface la photo ou la vidéo affichée.

**QUITTER —** Ferme l'écran de suppression.

**TOUT —** Supprime toutes les photos et vidéos stockées à l'emplacement de stockage d'images sélectionné.

■ Pour visualiser ou supprimer d'autres photos et vidéos, passez à l'étape 2.

**4** Pour quitter, mettez l'option Quitter en surbrillance, puis appuyez sur le bouton OK ou appuyez simplement sur le bouton Delete (Supprimer) une nouvelle fois.

REMARQUE : vous ne pouvez pas supprimer les photos et vidéos protégées sans avoir au préalable enlevé la protection (voir [page 25](#page-31-3)).

### <span id="page-30-4"></span><span id="page-30-0"></span>**Modification des options de visualisation supplémentaires**

Pendant la visualisation, appuyez sur le bouton Menu pour accéder aux options de visualisation.

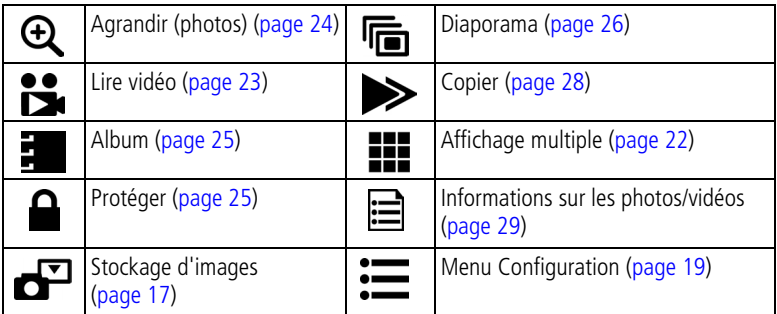

## <span id="page-30-3"></span><span id="page-30-2"></span><span id="page-30-1"></span>**Agrandissement des photos**

- **1** Appuyez sur le bouton Review (Visualisation), puis recherchez une photo.
- **2** Pour effectuer un agrandissement 2x, appuyez sur le bouton OK. Pour effectuer un agrandissement 4x, appuyez de nouveau sur le bouton OK. Appuyez une nouvelle fois sur le bouton OK pour rétablir la taille initiale de la photo (1x).

REMARQUE : vous pouvez également appuyer sur le bouton Menu, mettre l'option Agrandir  $\bigoplus$ en surbrillance, puis appuyer sur le bouton OK.

*La photo est agrandie. La valeur de l'agrandissement s'affiche à l'écran.*

- **Appuyez sur**  $\blacktriangle$  $\blacktriangleright$  $\blacktriangleleft$  pour afficher différentes parties de la photo.
- Pour passer à une autre photo, appuyez sur  $\langle \rangle$ .
- Pour quitter le menu Agrandir, appuyez sur le bouton Menu.
- **3** Appuyez sur le bouton Review (Visualisation) pour quitter ce mode.

### <span id="page-31-5"></span><span id="page-31-3"></span><span id="page-31-0"></span>**Protection des photos et des vidéos contre leur suppression**

- **1** Appuyez sur le bouton Review (Visualisation), puis recherchez la photo ou la vidéo que vous souhaitez protéger.
- **2** Appuyez sur le bouton Menu.
- **3** Appuyez sur  $\rightarrow \rightarrow \infty$  pour mettre l'option Protéger  $\rightarrow$  en surbrillance, puis appuyez sur le bouton OK.

La photo ou la vidéo est protégée et ne peut pas être supprimée. L'icône Protéger **a** s'affiche dans la zone d'état.

- Pour retirer la protection, appuyez de nouveau sur le bouton OK.
- **4** Appuyez sur le bouton Menu pour quitter le menu.

### **A** ATTENTION :

**le formatage de la mémoire interne ou d'une carte mémoire SD/MMC a pour effet de supprimer toutes les photos et vidéos (y compris celles qui sont protégées). Le formatage de la mémoire interne supprime également les adresses de courrier électronique, les noms d'album et les favoris. Pour les restaurer, consultez l'aide du logiciel Kodak EasyShare.**

### <span id="page-31-4"></span><span id="page-31-2"></span><span id="page-31-1"></span>**Marquage de photos et de vidéos pour les albums**

Utilisez la fonction Album en mode de visualisation pour associer des noms d'album aux photos et vidéos de votre appareil photo.

#### **Premièrement — sur votre ordinateur**

Utilisez le logiciel Kodak EasyShare, version 3.0 ou ultérieure, pour créer des noms d'album sur votre ordinateur, puis copiez jusqu'à 32 noms d'album dans la mémoire interne de l'appareil photo. Pour obtenir plus d'informations, consultez l'aide du logiciel EasyShare.

#### **Deuxièmement — sur votre appareil photo**

- **1** Appuyez sur le bouton Visualisation.
- **2** Appuyez sur  $\langle \rangle$  pour rechercher une photo ou une vidéo, puis appuyez sur le bouton Menu.
- **3** Appuyez sur  $\blacktriangle$  pour mettre l'option Album **en** en surbrillance, puis appuyez sur le bouton OK.
- **4** Mettez en surbrillance un dossier d'album, puis appuyez sur le bouton OK. *Le nom de l'album s'affiche avec la photo. Un signe plus (+) affiché après un nom d'album signifie que la photo a été ajoutée à plusieurs albums.*
	- Pour ajouter d'autres photos au même album, appuyez sur  $\langle \rangle$  pour faire défiler l'ensemble des photos. Appuyez sur le bouton OK lorsque l'image voulue apparaît.
	- Répétez l'étape 4 pour chacun des albums auquel vous voulez ajouter les photos.
	- Pour désélectionner un nom d'album, mettez-le en surbrillance, puis appuyez sur le bouton OK.
	- Pour supprimer toutes les sélections d'album, choisissez Effacer tout.
- **5** Mettez l'option Quitter en surbrillance, puis appuyez sur le bouton OK. *Vos sélections sont enregistrées.*
- **6** Appuyez sur le bouton Menu pour revenir à l'écran de visualisation.

#### **Troisièmement — transfert vers votre ordinateur**

Lorsque vous transférez des photos et vidéos marquées vers votre ordinateur, le logiciel Kodak EasyShare s'ouvre et les classe dans les dossiers d'album appropriés. Pour obtenir plus d'informations, consultez l'aide du logiciel EasyShare.

# <span id="page-32-2"></span><span id="page-32-1"></span><span id="page-32-0"></span>**Exécution d'un diaporama**

Utilisez le diaporama pour afficher vos photos et vidéos sur l'écran de l'appareil. Pour exécuter un diaporama sur un téléviseur ou sur un autre périphérique externe, voir [page 28](#page-34-3). Pour économiser la pile, utilisez un adaptateur secteur 3 V Kodak, en option. Vous pouvez vous procurer de nombreux accessoires Kodak auprès d'un distributeur de produits Kodak ou sur le site Web à l'adresse suivante : [www.kodak.com/go/cx7220accessories.](http://www.kodak.com/go/cx7220accessories)

#### **Lancement du diaporama**

- **1** Appuyez sur le bouton Review (Visualisation), puis sur le bouton Menu.
- **2** Appuyez sur  $\rightarrow$  pour mettre l'option Diaporama  $\overline{\mathbf{r}}$  en surbrillance, puis appuyez sur le bouton OK.
- **3** Mettez en surbrillance l'option Commencer diaporama, puis appuyez sur le bouton OK.

<span id="page-33-1"></span>Les photos ou les vidéos s'affichent une fois dans l'ordre dans lequel elles ont *été prises.*

**4** Pour interrompre le diaporama, appuyez sur le bouton OK.

### **Modification de l'intervalle d'affichage du diaporama**

L'intervalle d'affichage par défaut est de 5 secondes par image. Vous pouvez l'augmenter jusqu'à 60 secondes.

- **1** Dans le menu Diaporama, appuyez sur  $\rightarrow$  pour mettre l'option Intervalle en surbrillance, puis appuyez sur le bouton OK.
- **2** Sélectionnez un intervalle d'affichage. Pour faire défiler les secondes rapidement, maintenez la touche  $\blacktriangle$   $\blacktriangleright$  enfoncée.
- **3** Appuyez sur le bouton OK.

<span id="page-33-0"></span>*Ce réglage est conservé jusqu'à ce que vous le changiez.*

### **Exécution d'un diaporama en boucle**

Si l'option Boucle est activée, le diaporama défile en continu.

- **1** Dans le menu Diaporama, appuyez sur  $\rightarrow \rightarrow \infty$  pour mettre l'option Boucle en surbrillance, puis appuyez sur le bouton OK.
- **2** Mettez l'option Activé en surbrillance, puis appuyez sur le bouton OK.

La prochaine fois que vous lancerez un diaporama, il s'exécutera en boucle *jusqu'à ce vous appuyiez sur le bouton OK ou jusqu'à épuisement de la pile. Ce réglage est conservé jusqu'à ce que vous le changiez.*

### <span id="page-34-4"></span><span id="page-34-3"></span><span id="page-34-0"></span>**Affichage des photos et des vidéos sur un téléviseur**

Vous pouvez afficher des photos et des vidéos sur un téléviseur, un moniteur ou n'importe quel autre périphérique équipé d'une sortie vidéo, à l'aide d'une station d'impression Kodak EasyShare compatible et d'un câble audio/vidéo (A/V) (en option). Voir le guide d'utilisation de la station d'impression pour obtenir plus d'informations. Cependant, il se peut que la qualité de l'image sur votre écran de télévision ne soit pas aussi bonne que sur votre écran d'ordinateur ou qu'à l'impression.

Vous pouvez vous procurer les accessoires Kodak auprès d'un distributeur de produits Kodak ou sur le site Web à l'adresse suivante : [www.kodak.com/go/cx7220accessories.](http://www.kodak.com/go/cx7220accessories)

# <span id="page-34-5"></span><span id="page-34-2"></span><span id="page-34-1"></span>**Copie de photos et de vidéos**

Vous pouvez copier des photos ou des vidéos d'une carte mémoire dans la mémoire interne et vice-versa.

#### **Avant de copier des fichiers, vérifiez les éléments suivants :**

- Une carte doit être insérée dans l'appareil photo.
- L'emplacement de stockage d'images sélectionné sur l'appareil photo correspond à l'emplacement **à partir duquel** vous copiez les photos. Voir [page 17.](#page-23-0)

#### **Pour copier des photos ou des vidéos :**

- **1** Appuyez sur le bouton Review (Visualisation), puis sur le bouton Menu.
- **2** Appuyez sur  $\blacktriangle$  pour mettre l'option Copier  $\blacktriangleright$  en surbrillance, puis appuyez sur le bouton OK.
- **3** Mettez une option en surbrillance, puis appuyez sur le bouton OK : **PHOTO ou VIDÉO —** Copie la photo ou la vidéo sélectionnée.

**QUITTER —** Renvoie au menu de visualisation.

**TOUT —** Copie toutes les photos et les vidéos de l'emplacement de stockage d'images sélectionné dans un autre emplacement.

REMARQUE : les photos et les vidéos sont copiées et non pas déplacées. Pour retirer les photos et les vidéos de leur emplacement d'origine une fois qu'elles ont été copiées, supprimez-les (voir [page 23](#page-29-3)).

> <span id="page-35-2"></span>Les marques qui ont été définies pour l'impression, l'envoi par courrier électronique et les favoris ne sont pas copiées. Les réglages de protection ne sont pas copiés. Pour protéger une photo ou une vidéo, voir [page 25](#page-31-3).

### <span id="page-35-1"></span><span id="page-35-0"></span>**Affichage des informations relatives aux photos et aux vidéos**

- **1** Appuyez sur le bouton Review (Visualisation), puis sur le bouton Menu.
- **2** Appuyez sur  $\rightarrow$  pour mettre l'option Infos image  $\equiv$  ou Infos vidéo en surbrillance  $\Box$ , puis appuyez sur le bouton OK.
- **3** Pour afficher des informations sur la photo ou sur la vidéo précédente ou suivante, appuyez sur  $\langle \rangle$ .
- **4** Appuyez sur le bouton Menu pour quitter le menu.

# <span id="page-36-0"></span>**4 Installation du logiciel**

# <span id="page-36-1"></span>**Configuration minimale nécessaire**

- Windows 98, Windows 98 Deuxième édition, Windows Me, Windows 2000 SP1 ou Windows XP
- Internet Explorer 5.01 ou version supérieure
- Processeur de 233 MHz ou supérieur
- 64 Mo de mémoire vive (128 Mo pour Windows XP)
- 200 Mo d'espace disque disponible
- Lecteur de CD-ROM
- Port USB disponible
- Moniteur couleur, 800 x 600 pixels (16 ou 24 bits recommandés)

#### **Ordinateurs Windows Ordinateurs Macintosh**

- <span id="page-36-3"></span><span id="page-36-2"></span>■ Power Mac G3, G4, G5, G4 Cube, iMac ; PowerBook G3, G4 ou iBook
- Mac OS X version 10.2.3, 10.3
- Safari 1.0 ou version supérieure
- 128 Mo de mémoire vive
- 200 Mo d'espace disque disponible
- Lecteur de CD-ROM
- Port USB disponible
- Moniteur couleur. 1 024 x 768 pixels (milliers ou millions de couleurs recommandés)
- REMARQUE : Mac OS 8.6/9.x ne prennent pas en charge les fonctionnalités du bouton Share (Partager). Il est recommandé d'utiliser Mac OS X, versions 10.2.3 ou 10.3, pour profiter de toutes les fonctionnalités. Pour télécharger le logiciel EasyShare pour Mac OS 8.6 et 9.x, visitez le site Web à l'adresse suivante : [www.kodak.com/go/cx7220downloads.](http://www.kodak.com/go/cx7220downloads)

## <span id="page-37-0"></span>**Installation du logiciel**

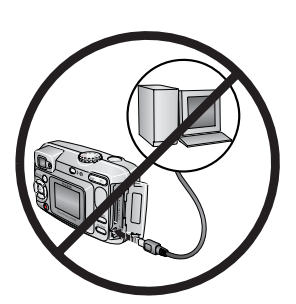

#### <span id="page-37-1"></span>**ATTENTION :**

**installez le logiciel Kodak EasyShare avant de connecter l'appareil photo ou la station d'accueil en option à l'ordinateur. Si vous ne procédez pas ainsi, le logiciel risque de ne pas se charger correctement.**

- **1** Fermez toutes les applications logicielles en cours d'exécution sur l'ordinateur (y compris les logiciels antivirus).
- **2** Insérez le CD du logiciel Kodak EasyShare dans le lecteur de CD-ROM.
- **3** Chargez le logiciel :

**Sous Windows —** Si la fenêtre d'installation n'apparaît pas, choisissez Exécuter dans le menu Démarrer et tapez **d:\setup.exe**, où **d** correspond à la lettre du lecteur qui contient le CD.

**Sur Mac OS X —** Cliquez deux fois sur l'icône du CD sur le bureau, puis cliquez sur l'icône d'installation.

**4** Suivez les instructions qui s'affichent à l'écran pour installer le logiciel.

**Sous Windows —** Sélectionnez Complète pour installer automatiquement les applications les plus utilisées. Sélectionnez Installation personnalisée pour choisir les applications à installer.

**Sur Mac OS X —** Suivez les instructions à l'écran.

- REMARQUE : lorsque vous y êtes invité, prenez quelques minutes pour enregistrer électroniquement votre appareil photo et le logiciel. Cela vous permettra de recevoir des informations sur les mises à jour des logiciels et d'enregistrer certains produits fournis avec votre appareil photo. Une connexion à un fournisseur de services Internet est nécessaire pour pouvoir procéder à l'enregistrement électronique. Pour vous enregistrer ultérieurement, visitez le site Web à l'adresse suivante : [www.kodak.com/go/register\\_francais.](http://www.kodak.com/go/register_francais)
- **5** Redémarrez l'ordinateur. Si vous avez désactivé un logiciel antivirus, activez-le de nouveau. Pour obtenir plus d'informations, reportez-vous au manuel du logiciel antivirus.

Pour obtenir plus d'informations sur les applications logicielles incluses sur le CD Kodak EasyShare, cliquez sur le bouton Aide du logiciel Kodak EasyShare.

# <span id="page-38-0"></span>**5 Partage de photos et de vidéos**

Appuyez sur le bouton Share (Partager) pour marquer vos photos et vos vidéos. Une fois qu'elles ont été transférées vers votre ordinateur, vous pouvez partager à l'aide de :

<span id="page-38-3"></span>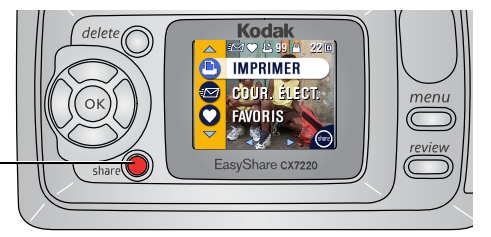

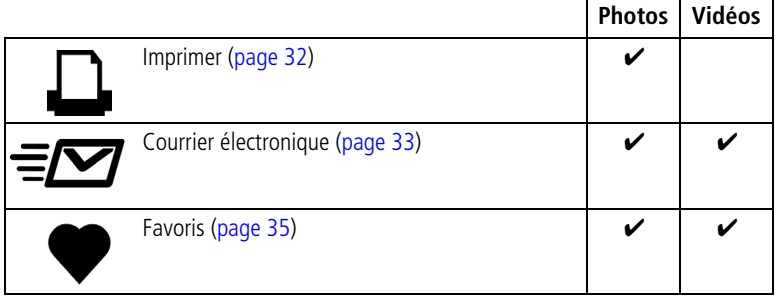

REMARQUE : les marques restent jusqu'à leur suppression. Lorsqu'une photo ou une vidéo marquée est copiée, la marque **n'est pas** copiée. Si vous marquez une photo juste après une prise en rafale (voir [page 16\)](#page-22-1), seule la dernière photo est marquée.

# <span id="page-38-4"></span><span id="page-38-2"></span><span id="page-38-1"></span>**Marquage des photos pour l'impression**

- **1** Appuyez sur le bouton Share (Partager).
- **2** Appuyez sur  $\langle \rangle$  pour rechercher une photo.
- **3** Appuyez sur  $\blacktriangle$  pour mettre l'option Imprimer  $\Box$  en surbrillance (pour marquer toutes les photos dans l'emplacement de stockage d'images sélectionné, mettez l'option Imprimer tout  $\mathbb{I}$  en surbrillance), puis appuyez sur le bouton OK.

**4** Appuyez sur  $\blacktriangle$  pour sélectionner le nombre de copies (de 0 à 99). La quantité par défaut est 1. Zéro supprime la marque pour une photo sélectionnée.

*L'icône Imprimer* **c** s'affiche dans la zone d'état.

- Pour appliquer un nombre de tirages à d'autres photos, appuyez sur pour les rechercher. Conservez le nombre de tirages ou appuyez sur  $\blacktriangle$  pour le modifier.
- **5** Appuyez sur le bouton OK.
- **6** Appuyez ensuite sur le bouton Share (Partager) pour quitter le menu.
- REMARQUE : pour supprimer les marques d'impression de toutes les photos ; à partir du menu Share (Partager), mettez en surbrillance l'option Annuler tirages (
suis appuyez sur le bouton OK.

#### **Impression de photos marquées**

Lorsque vous transférez les photos marquées vers votre ordinateur, l'écran d'impression du logiciel Kodak EasyShare s'affiche. Pour obtenir plus d'informations, consultez l'aide du logiciel EasyShare.

Pour plus d'informations sur l'impression à partir de votre ordinateur ou depuis une carte, voir [page 36](#page-42-1).

REMARQUE : pour obtenir de meilleurs tirages 10 x 15 cm (4 x 6 po.), réglez la qualité d'image sur Excellente (voir [page 16](#page-22-2)).

### <span id="page-39-2"></span><span id="page-39-1"></span><span id="page-39-0"></span>**Marquage de photos et de vidéos pour envoi par courrier électronique**

#### **Premièrement — sur votre ordinateur**

Créez un carnet d'adresses électroniques sur votre ordinateur à l'aide du logiciel Kodak EasyShare, puis copiez jusqu'à 32 adresses électroniques dans la mémoire interne de l'appareil photo. Pour obtenir plus d'informations, consultez l'aide du logiciel EasyShare.

#### **Deuxièmement — marquage sur votre appareil photo**

- **1** Appuyez sur le bouton Share (Partager).
- **2** Appuyez sur  $\langle \rangle$  pour rechercher une photo ou une vidéo.
- **3** Mettez l'option Courrier électronique  $\equiv \equiv \equiv$  en surbrillance, puis appuyez sur le bouton OK.
- **4** Mettez en surbrillance une adresse électronique, puis appuyez sur le bouton OK.

*L'adresse sélectionnée est indiquée par une coche.*

- Pour marquer d'autres photos et vidéos à envoyer à la même adresse, appuyez sur  $\blacktriangleright$  pour les rechercher. Appuyez sur le bouton OK lorsque l'image ou la vidéo voulue s'affiche.
- Pour envoyer les photos et les vidéos à plusieurs adresses, répétez l'étape 3 pour chaque adresse.
- Pour désélectionner une adresse, mettez-la en surbrillance, puis appuyez sur le bouton OK.
- Pour désélectionner toutes les adresses électroniques, mettez l'option Effacer tout en surbrillance, puis appuyez sur le bouton OK.
- **5** Mettez l'option Quitter en surbrillance, puis appuyez sur le bouton OK. Les sélections sont enregistrées. L'icône Courrier électronique <del>≡</del>o apparaît *dans la zone d'état.*
- **6** Appuyez ensuite sur le bouton Share (Partager) pour quitter le menu.

#### **Troisièmement — transfert et envoi par courrier électronique**

Lorsque vous transférez les photos et vidéos marquées vers votre ordinateur, l'écran d'adresses électroniques du logiciel Kodak EasyShare s'ouvre pour vous permettre de les envoyer aux adresses spécifiées. Pour obtenir plus d'informations, consultez l'aide du logiciel EasyShare.

## <span id="page-41-3"></span><span id="page-41-2"></span><span id="page-41-0"></span>**Marquage de photos et vidéos comme favoris**

- **1** Appuyez sur le bouton Share (Partager).
- **2** Appuyez sur  $\langle \rangle$  pour rechercher une photo ou une vidéo.
- **3** Appuyez sur  $\rightarrow$  pour mettre l'option Favoris  $\bullet$  en surbrillance, puis appuyez sur le bouton OK.

*L'icône Favoris apparaît dans la zone d'état.*

- Pour supprimer la marque, appuyez de nouveau sur le bouton OK.
- **4** Appuyez ensuite sur le bouton Share (Partager) pour quitter le menu.

#### **Utilisation des favoris sur votre ordinateur**

Lorsque vous transférez vos photos et vidéos marquées vers votre ordinateur, vous pouvez les récupérer, les classer et les étiqueter par sujet, date, événement ou toute autre catégorie de votre choix à l'aide du logiciel Kodak EasyShare. Pour obtenir plus d'informations, consultez l'aide du logiciel EasyShare.

# <span id="page-41-1"></span>**Besoin d'aide ?**

Cliquez sur le bouton d'aide du logiciel Kodak EasyShare pour plus d'informations sur la création de carnets d'adresses, l'impression, l'envoi par courrier électronique et l'organisation de photos marquées sur votre ordinateur.

# <span id="page-42-4"></span><span id="page-42-0"></span>**6 Transfert et impression de photos**

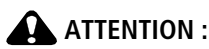

**installez le logiciel Kodak EasyShare avant de connecter l'appareil photo ou la station d'accueil ou d'impression en option à l'ordinateur. Si vous ne procédez pas ainsi, le logiciel risque de ne pas se charger correctement.**

### <span id="page-42-1"></span>**Transfert de photos et de vidéos à l'aide du câble USB**

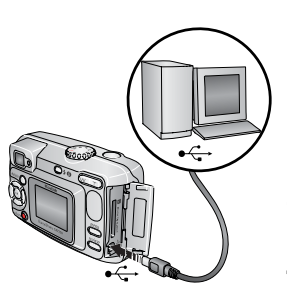

- <span id="page-42-3"></span>**1** Éteignez l'appareil photo.
- **2** Branchez l'extrémité étiquetée  $\leftarrow$  du câble USB sur le port USB étiqueté de votre ordinateur. Consultez le guide d'utilisation de votre ordinateur pour obtenir plus d'informations.
- **3** Branchez l'autre extrémité du câble USB sur le port USB étiqueté de l'appareil photo.
- **4** Mettez l'appareil photo en marche.

*Le logiciel Kodak EasyShare s'ouvre sur l'ordinateur et vous guide dans la procédure de transfert.* 

REMARQUE : pour suivre un didacticiel sur les connexions, consultez le CD du logiciel Kodak EasyShare ou rendez-vous à l'adresse suivante : [www.kodak.com/go/howto.](http://www.kodak.com/go/howto)

> <span id="page-42-5"></span>Vous pouvez également utiliser le lecteur multicartes Kodak ou le lecteur-graveur de cartes SD/MMC pour transférer vos photos.

### <span id="page-42-2"></span>**Impression de photos à partir de votre ordinateur**

Pour obtenir plus d'informations sur l'impression de photos à partir de votre ordinateur, consultez l'aide du logiciel Kodak EasyShare.

# <span id="page-43-5"></span><span id="page-43-0"></span>**Commande de tirages en ligne**

Le service d'impression Kodak EasyShare (assuré par Ofoto, [www.ofoto.com](http://www.ofoto.com)) est l'un des nombreux services d'impression en ligne de qualité offerts avec le logiciel Kodak EasyShare. Vous pouvez facilement :

- télécharger vos photos ;
- retoucher et améliorer vos photos et leur ajouter des bordures ;
- stocker les photos et les partager avec votre famille et vos amis ;
- commander des tirages de haute qualité, des cartes de vœux avec photo, des cadres et des albums, avec livraison à domicile.

### <span id="page-43-4"></span><span id="page-43-1"></span>**Impression à partir d'une carte SD/MMC en option**

- Imprimez automatiquement des photos marquées lorsque vous insérez votre carte dans une imprimante disposant d'un logement SD/MMC. Consultez le guide d'utilisation de votre imprimante pour obtenir plus d'informations.
- Réalisez des tirages sur une station Kodak Images compatible avec les cartes SD/MMC (contactez un distributeur avant de vous déplacer. Visitez le site Web à l'adresse suivante : [www.kodak.com/go/picturemaker](http://www.kodak.com/go/picturemaker)).
- Apportez votre carte chez votre photographe pour obtenir un tirage professionnel.

# <span id="page-43-3"></span><span id="page-43-2"></span>**Impression sans ordinateur**

Placez votre appareil photo sur une station d'impression Kodak EasyShare compatible pour effectuer une impression directe, sans utiliser d'ordinateur. Vous pouvez vous procurer de nombreux accessoires Kodak auprès d'un distributeur de produits Kodak ou sur le site Web à l'adresse suivante : [www.kodak.com/go/cx7220accessories.](http://www.kodak.com/go/cx7220accessories)

# <span id="page-44-3"></span><span id="page-44-0"></span>**7 Dépannage**

<span id="page-44-4"></span>Si vous avez des questions sur votre appareil photo, lisez d'abord ce qui suit. Des informations techniques complémentaires sont disponibles dans le fichier Lisez-moi figurant sur le CD du logiciel Kodak EasyShare. Pour obtenir des informations de dépannage à jour, visitez le site Web à l'adresse suivante : [www.kodak.com/go/cx7220support](http://www.kodak.com/go/cx7220support).

# <span id="page-44-2"></span><span id="page-44-1"></span>**Problèmes liés à l'appareil photo**

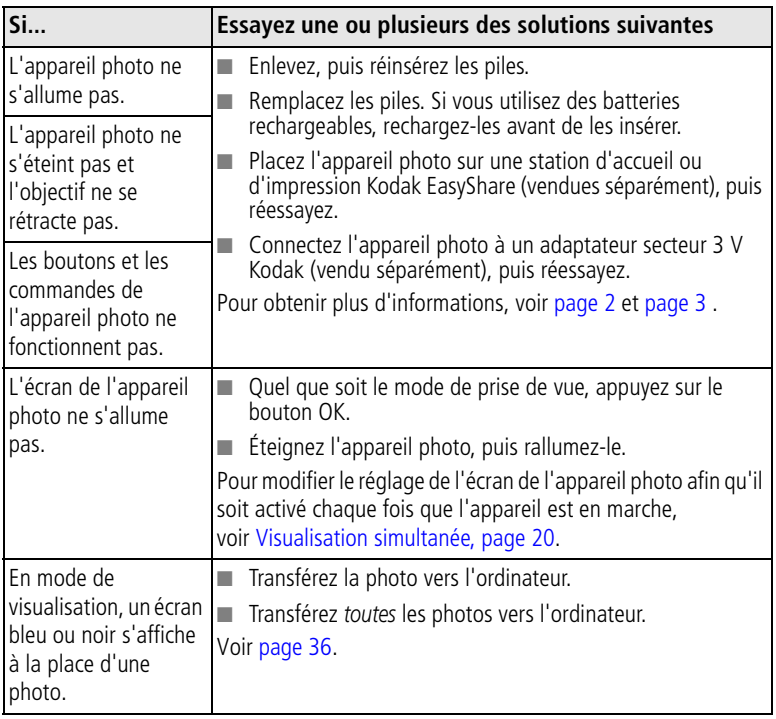

<span id="page-45-0"></span>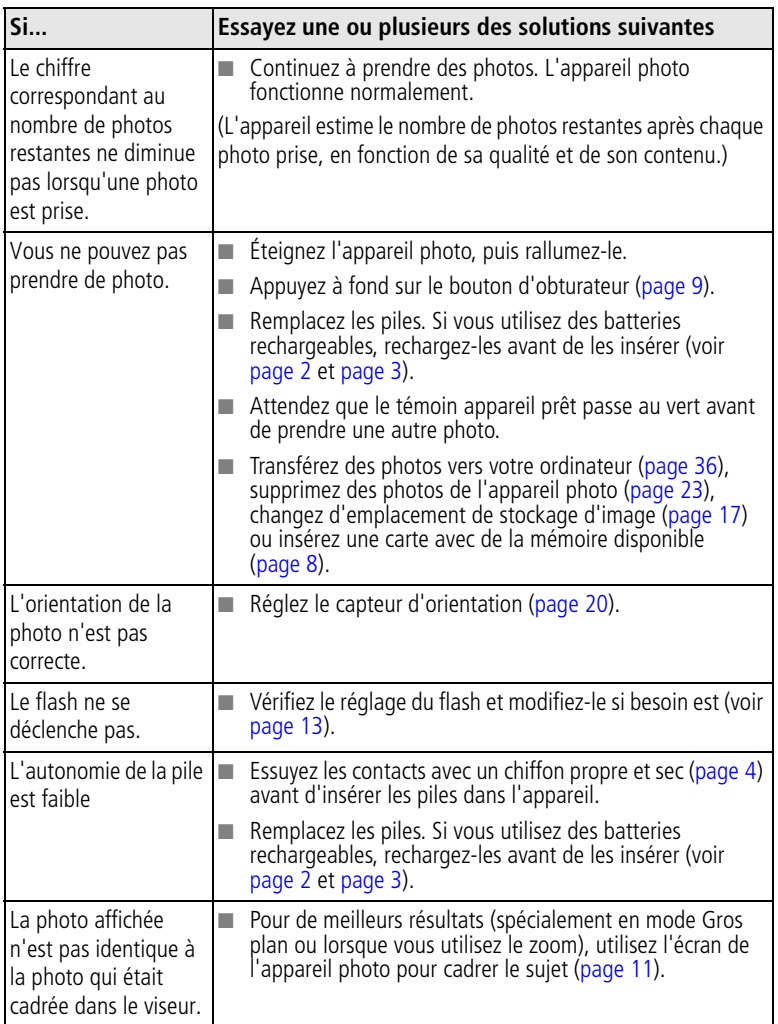

## <span id="page-46-2"></span><span id="page-46-0"></span>**Problèmes d'ordinateur et de connexion**

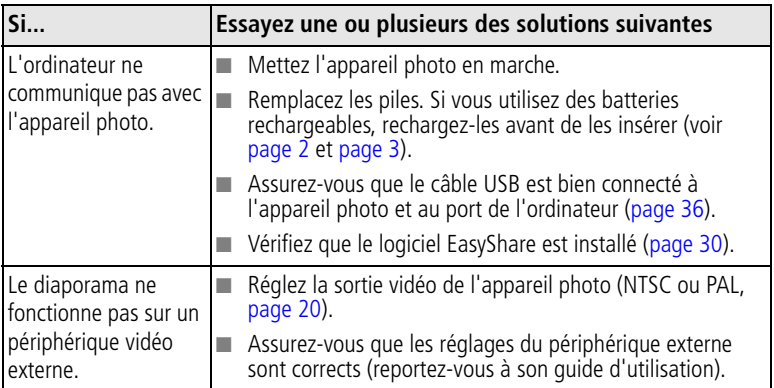

# <span id="page-46-4"></span><span id="page-46-3"></span><span id="page-46-1"></span>**Problèmes de qualité d'image**

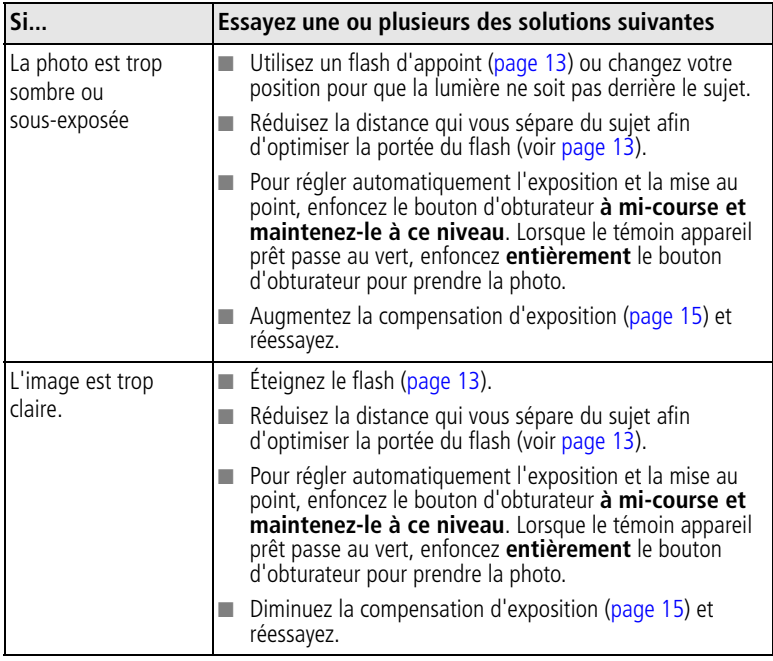

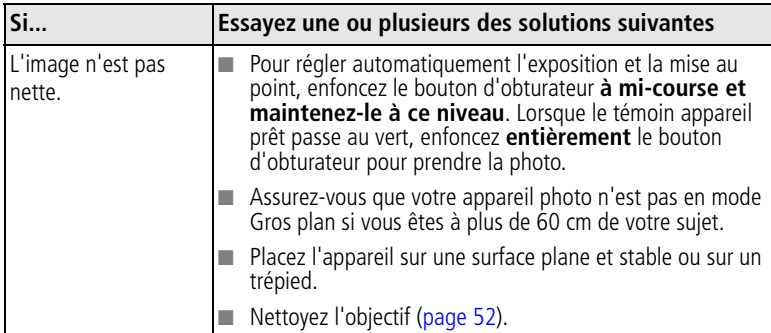

# <span id="page-47-1"></span><span id="page-47-0"></span>**Messages sur l'écran de l'appareil photo**

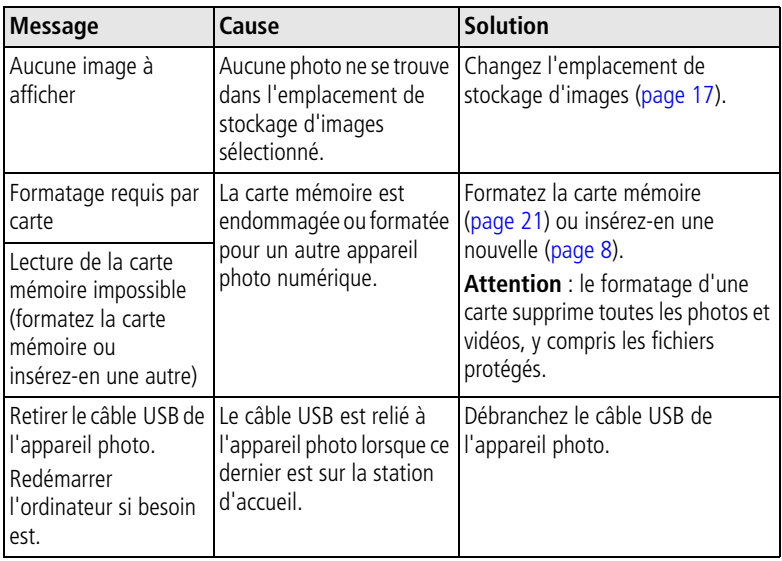

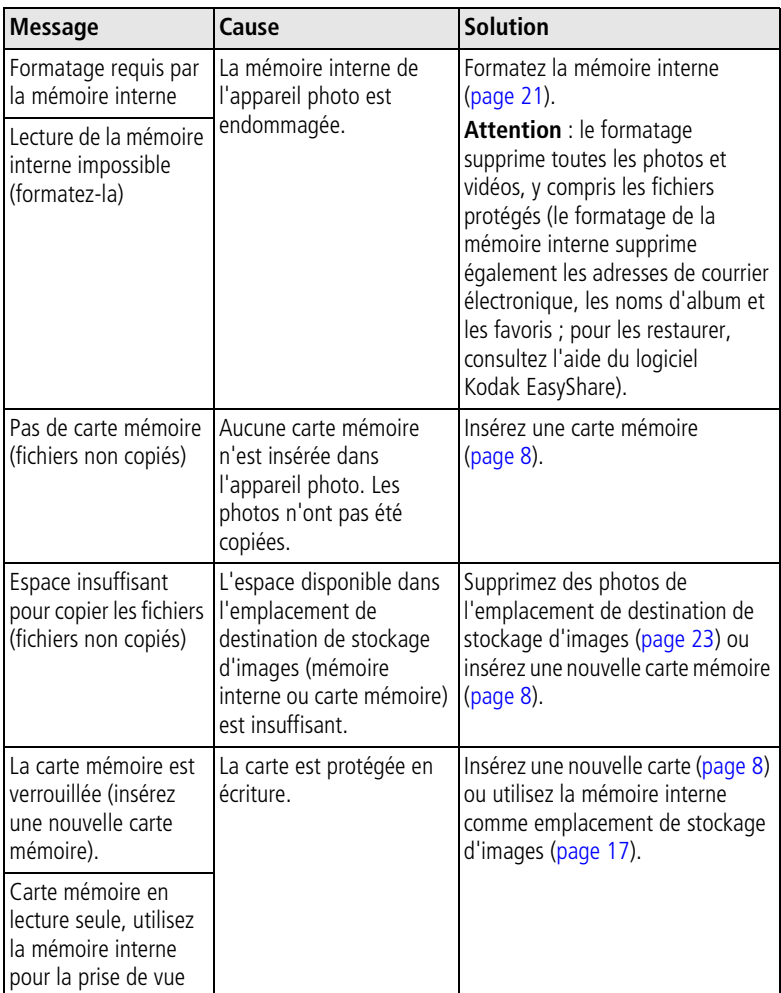

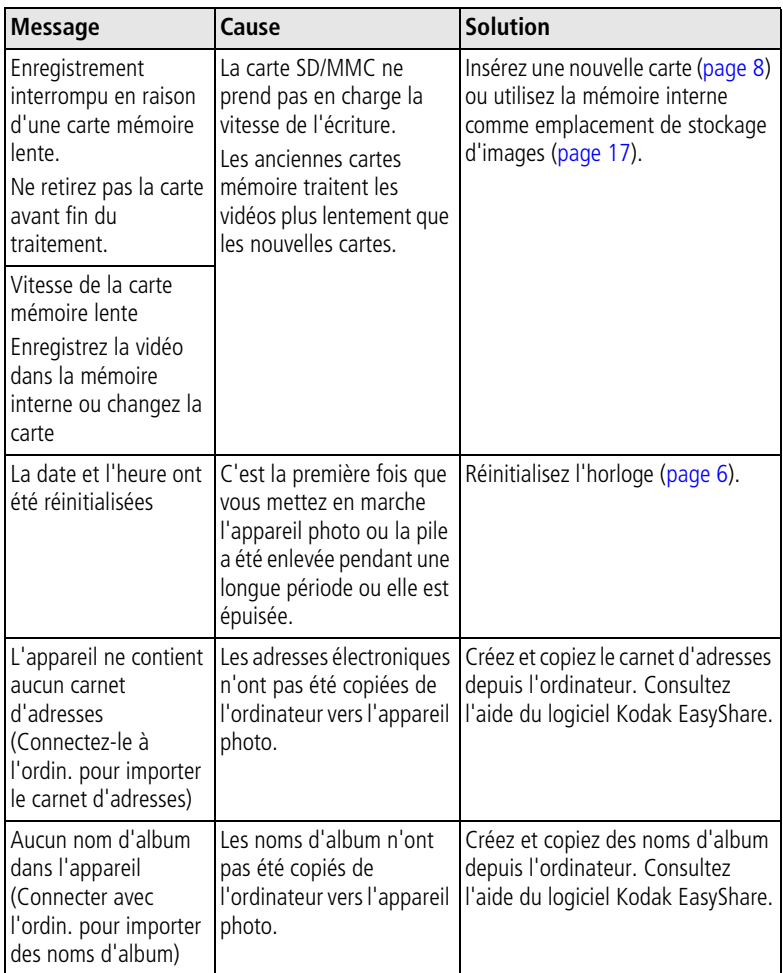

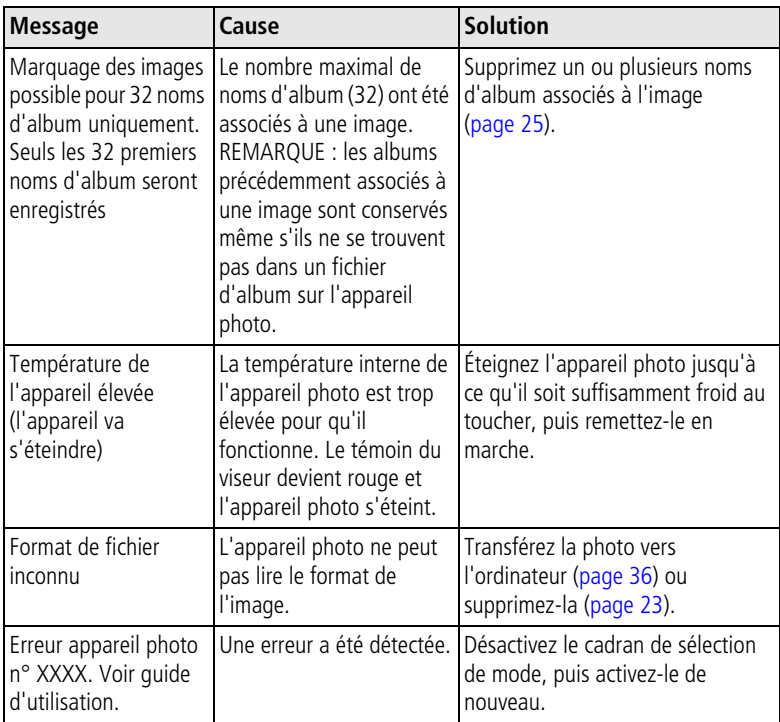

Témoin appareil prêt

## <span id="page-51-1"></span><span id="page-51-0"></span>**État du témoin appareil prêt de l'appareil photo**

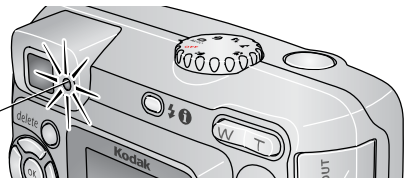

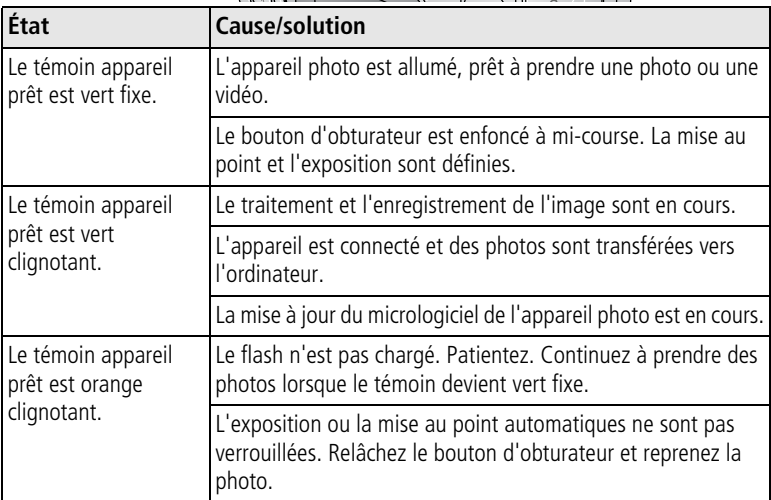

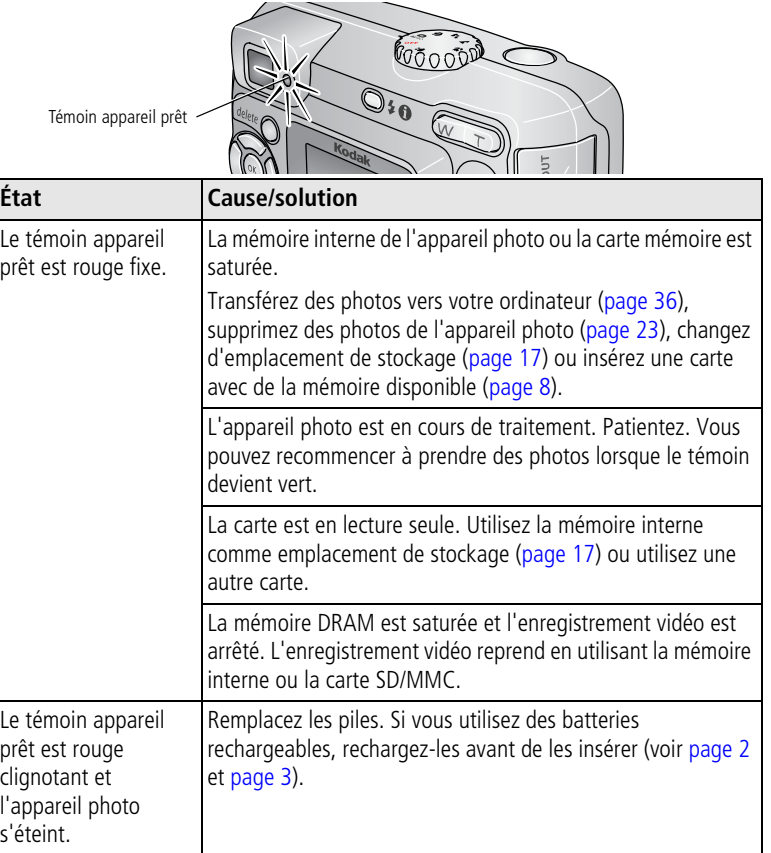

#### **Vos problèmes persistent ?**

Visitez le site Web à l'adresse suivante : [www.kodak.com/go/cx7220support,](http://www.kodak.com/go/cx7220support) ou consultez le [Chapitre 8, Obtention d'aide.](#page-53-0)

# <span id="page-53-5"></span><span id="page-53-0"></span>**8 Obtention d'aide**

# <span id="page-53-1"></span>**Liens Web utiles**

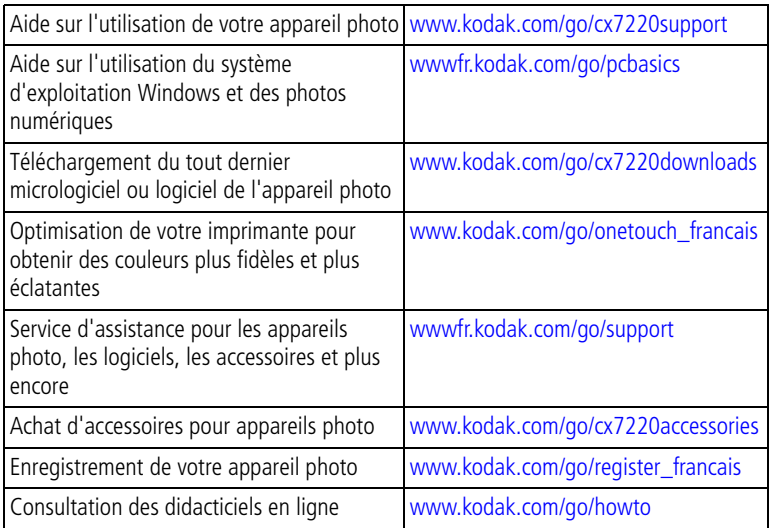

# <span id="page-53-6"></span><span id="page-53-4"></span><span id="page-53-2"></span>**Aide du logiciel**

Cliquez sur le bouton Aide du logiciel Kodak EasyShare. Consultez également le didacticiel sur CD pour obtenir de l'aide sur la connexion entre votre appareil photo et l'ordinateur.

# <span id="page-53-7"></span><span id="page-53-3"></span>**Assistance client par téléphone**

Si vous avez des questions sur le fonctionnement du logiciel ou de l'appareil photo, vous pouvez vous adresser à un agent de l'assistance client.

### **Avant d'appeler**

Reliez l'appareil photo, la station d'accueil ou la station d'impression à l'ordinateur. Restez près de l'ordinateur et munissez-vous des informations suivantes :

- Modèle de l'ordinateur
- Système d'exploitation
	-
- Mémoire vive (en Mo)
- Espace disponible sur le disque
- Version du logiciel Kodak EasyShare
- Type et vitesse du processeur (MHz) Numéro de série de l'appareil photo
	- Message d'erreur exact reçu

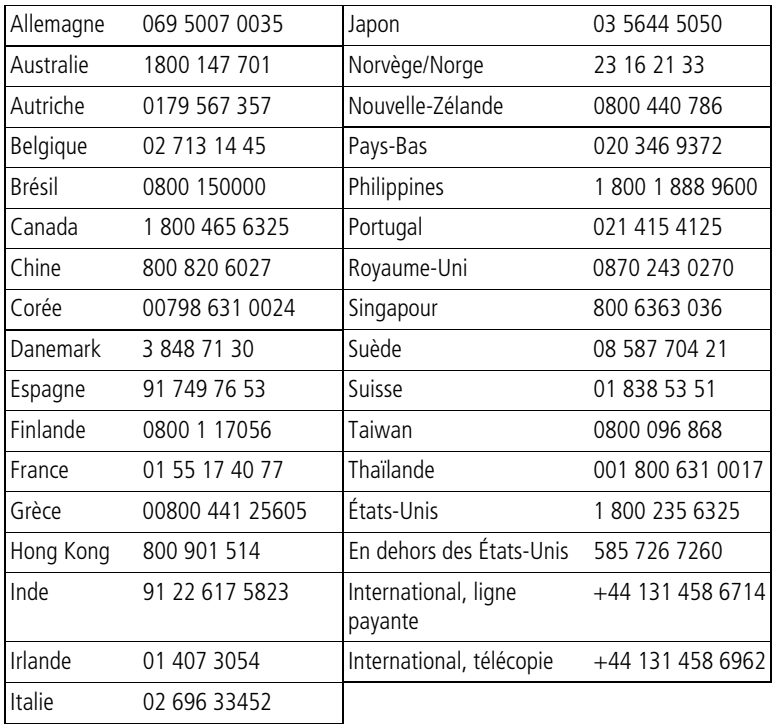

Pour obtenir une liste récente des numéros de téléphone, visitez le site Web suivant :

<http://www.kodak.com/US/en/digital/contacts/DAIInternationalContacts.shtml>

# <span id="page-55-2"></span><span id="page-55-0"></span>**9 Annexe**

# <span id="page-55-1"></span>**Caractéristiques de l'appareil photo**

Pour obtenir des caractéristiques plus détaillées, visitez le site Web à l'adresse suivante : [www.kodak.com/go/cx7220support](http://www.kodak.com/go/cx7220support).

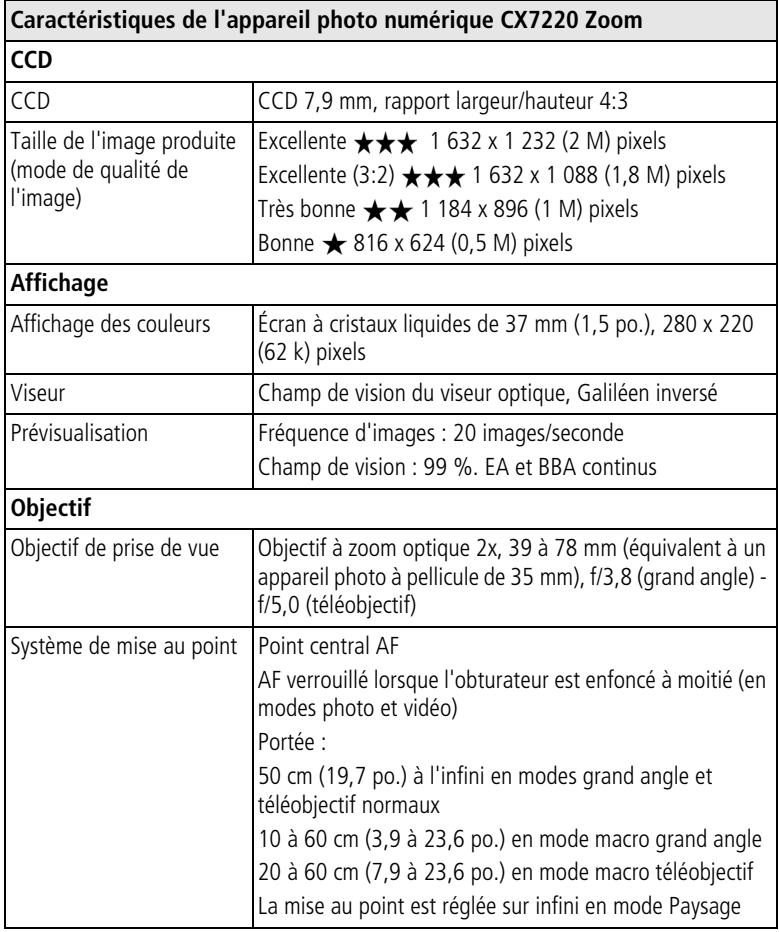

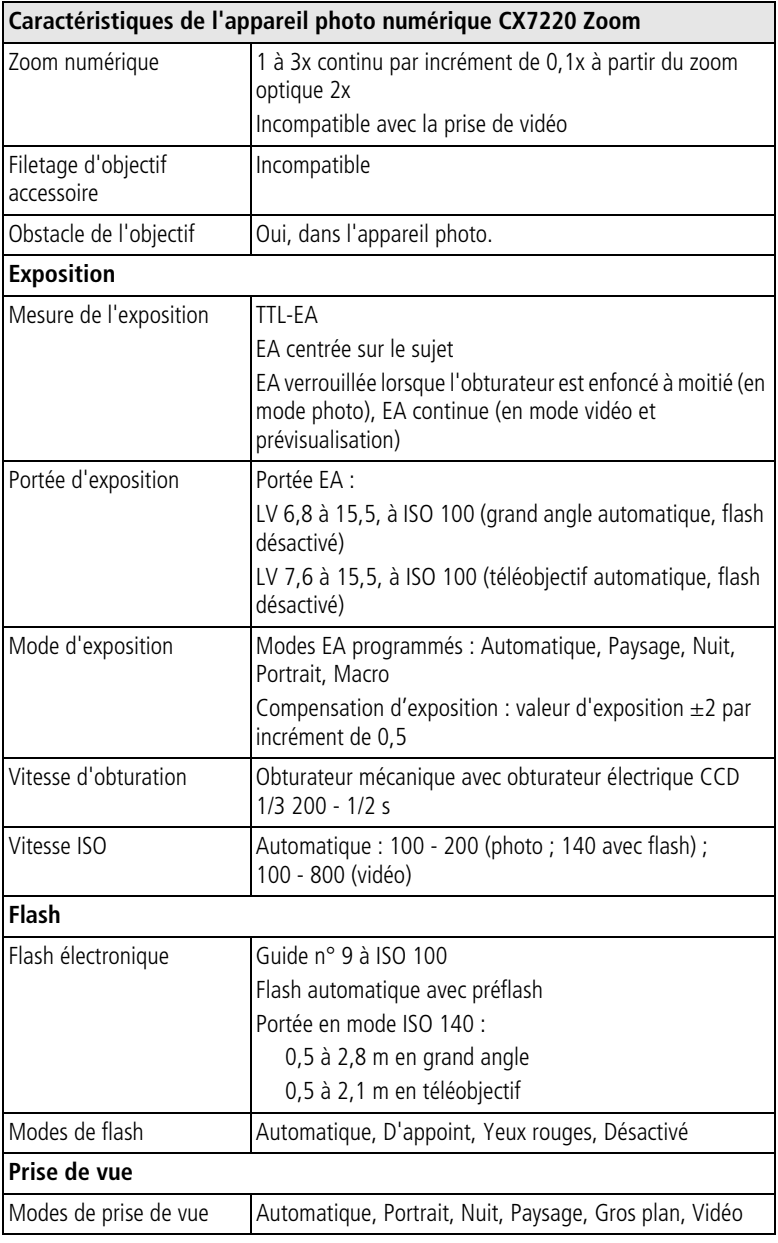

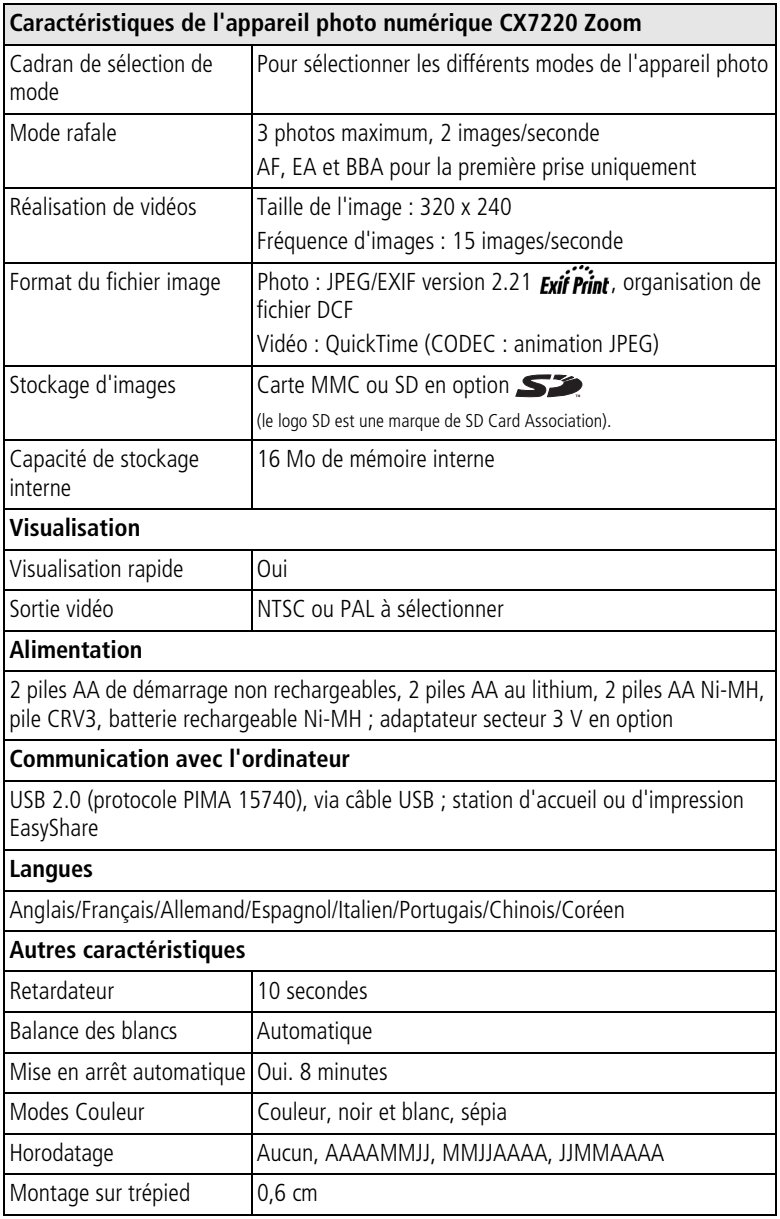

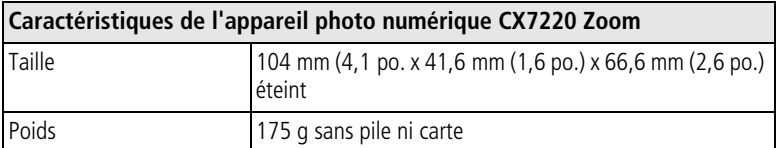

# <span id="page-58-1"></span><span id="page-58-0"></span>**Conseils, sécurité, maintenance**

- Respectez toujours les mesures de sécurité élémentaires. Consultez le livret « Importantes consignes de sécurité » fourni avec votre appareil photo.
- Ne laissez pas de produits chimiques, une crème solaire par exemple, entrer en contact avec la surface peinte de l'appareil photo.
- Si l'appareil a été exposé à l'humidité ou à des températures extrêmes, éteignez-le et retirez les piles et la carte mémoire. Laissez sécher tous les composants à l'air libre pendant au moins 24 heures avant de réutiliser l'appareil photo. Si le problème persiste, contactez l'assistance client (voir [page 47\)](#page-53-0).
- Nettoyez l'objectif et l'écran de l'appareil :
	- **1** Soufflez légèrement sur l'objectif ou l'écran de l'appareil pour éliminer les poussières.
	- **2** Essuyez avec précaution l'objectif ou l'écran de l'appareil à l'aide d'un chiffon doux non pelucheux ou d'une lingette pour objectifs non traitée.

<span id="page-58-2"></span>N'utilisez pas de solutions nettoyantes autres que celles spécifiquement destinées aux objectifs d'appareils photo. **N'essuyez pas l'objectif ou l'écran de l'appareil avec des lingettes pour verres de lunettes traitées chimiquement. Elles risquent de le rayer.**

- Essuyez l'extérieur de l'appareil photo avec un chiffon propre et sec. N'utilisez jamais de tissus rêches ou abrasifs ni de solvants organiques sur une partie quelconque de l'appareil photo.
- Connectez le trépied directement à l'appareil photo, mais pas à la station d'accueil ou d'impression.
- Des contrats de maintenance sont proposés dans certains pays. Pour obtenir plus d'informations, contactez un distributeur de produits Kodak.

<span id="page-59-3"></span>■ Pour obtenir des informations sur la mise au rebut ou le recyclage de l'appareil photo numérique, contactez les autorités locales. Visitez le site Web de l'organisme Electronics Industry Alliance, à l'adresse suivante : [www.eiae.org](http://www.eiae.org) ou le site Web de Kodak, à l'adresse suivante : [www.kodak.com/go/cx7220support](http://www.kodak.com/go/cx7220support).

# <span id="page-59-2"></span><span id="page-59-0"></span>**Capacités de stockage d'images**

Dans la mesure où la taille des fichiers d'image varie, le nombre de photos ou de vidéos que vous pouvez stocker peut différer du nombre indiqué.

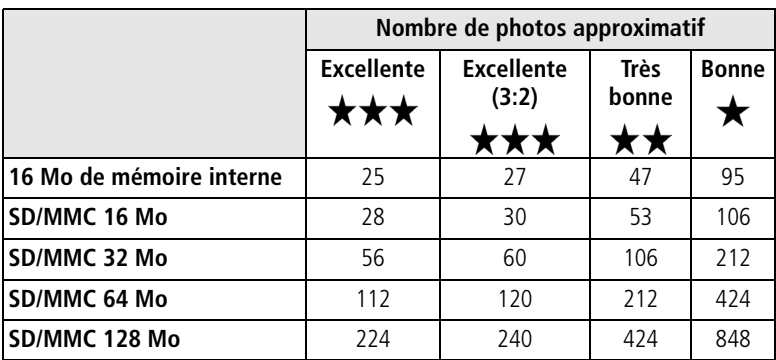

### **Capacité de stockage d'images**

#### <span id="page-59-1"></span>**Capacité de stockage de vidéos**

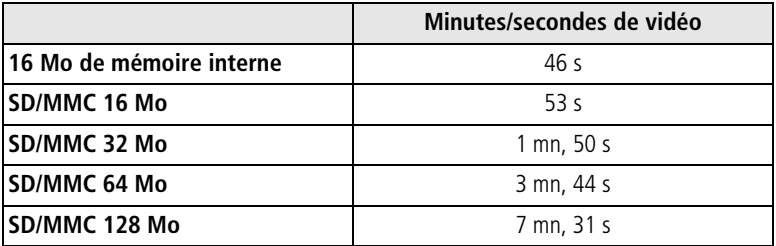

REMARQUE : les anciennes cartes mémoire traitent les vidéos plus lentement que les nouvelles cartes. La durée de l'enregistrement peut être limitée à moins de 60 secondes pour les anciennes cartes.

Vous pouvez vous procurer de nombreux accessoires Kodak auprès d'un distributeur de produits Kodak ou sur le site Web à l'adresse suivante : [www.kodak.com/go/cx7220accessories.](http://www.kodak.com/go/cx7220accessories)

# <span id="page-60-3"></span><span id="page-60-0"></span>**Fonctions de veille**

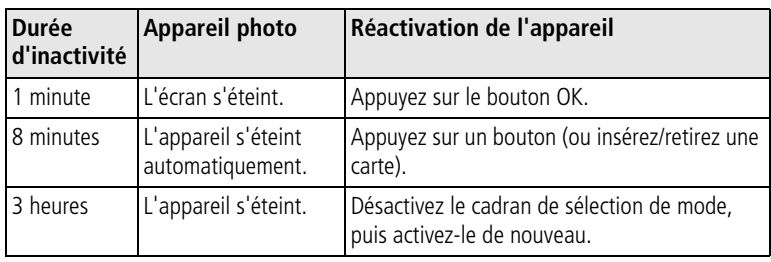

# <span id="page-60-1"></span>**Mise à niveau du logiciel et du micrologiciel**

Téléchargez les dernières versions du logiciel inclus sur le CD du logiciel Kodak EasyShare et du micrologiciel de l'appareil photo (logiciel qui fonctionne sur l'appareil photo). Visitez le site Web [www.kodak.com/go/cx7220downloads.](http://www.kodak.com/go/cx7220downloads)

# <span id="page-60-2"></span>**Conformité aux réglementations**

### **Conformité et stipulations FCC**

<span id="page-60-6"></span><span id="page-60-5"></span><span id="page-60-4"></span>Appareil photo numérique Kodak EasyShare CX7220 Zoom **POUR USAGE PRIVÉ OU PROFESSIONNEL** 

À l'issue des tests dont il a fait l'objet, cet équipement a été déclaré conforme à la section 15 de la réglementation FCC applicable aux appareils numériques de classe B. Ces limites sont conçues pour fournir une protection suffisante contre les interférences nuisibles dans les installations résidentielles.

Cet équipement génère, utilise et peut émettre des ondes radioélectriques susceptibles de créer des interférences nuisibles dans les communications radioélectriques si l'équipement est installé incorrectement. Cependant, il n'est pas garanti qu'aucune interférence ne se produira dans une installation particulière.

Dans le cas où cet équipement créerait des interférences avec la réception radio ou télévisée, ce qui peut être vérifié en éteignant et en rallumant l'appareil, il est conseillé d'essayer de corriger ces interférences en appliquant une ou plusieurs des mesures suivantes : 1) réorienter ou déplacer l'antenne de réception ; 2) augmenter la distance entre l'équipement et le récepteur ; 3) relier l'équipement à une prise de courant située sur un circuit différent de celui sur lequel le récepteur est connecté ; 4) prendre conseil auprès d'un distributeur ou d'un technicien radio/TV qualifié.

Les changements ou modifications non expressément approuvés par les autorités compétentes en matière de conformité peuvent priver l'utilisateur du droit d'utiliser l'équipement en question. Lorsque des câbles d'interface blindés ont été fournis avec le produit ou avec des composants ou accessoires complémentaires et spécifiés comme devant être utilisés avec l'installation du produit, ils doivent être utilisés conformément à la réglementation de la FCC.

### <span id="page-61-0"></span>**Déclaration du ministère des Communications du Canada**

**DOC Class B Compliance —** This Class B digital apparatus complies with Canadian ICES-003.

**Respect des normes-Classe B —** Cet appareil numérique de classe B est conforme à la norme NMB-003 du Canada.

# **Index 11**

### **A**

[à propos de.](#page-27-1) *Voir* informations accessoires achat, [47](#page-53-4) adaptateur secteur, [4](#page-10-1) câbles audio/vidéo (A/V), [28](#page-34-4) carte SD/MMC, [8](#page-14-1) piles, [2](#page-8-1), [3](#page-9-1) station d'accueil, [4](#page-10-2) station d'impression, [4](#page-10-3), [37](#page-43-3) accueil, station, [4](#page-10-2) adaptateur secteur, [4](#page-10-1) affichage date de la vidéo, [21](#page-27-2) affichage multiple (visualisation de plusieurs photos/vidéos), [22](#page-28-4) agrandissement (photo), [24](#page-30-3) aide appareil photo, [38](#page-44-2) assistance, [47](#page-53-5) dépannage, [38](#page-44-3) fichier Lisez-moi, [38](#page-44-4) liens Web, [47](#page-53-5) logiciel EasyShare, [47](#page-53-6) album, marquage de photos/vidéos, [18](#page-24-4), [25](#page-31-4) alcalines, avertissement sur les piles, [4](#page-10-4) alimentation cadran de sélection de mode/arrêt, [i](#page-2-0), [5](#page-11-3) désactivation automatique, [54](#page-60-3) appareil prêt, témoin, [ii](#page-3-0) arrêt automatique, [54](#page-60-3) assistance client, [47](#page-53-7) assistance technique, [47](#page-53-7) assistance téléphonique, [47](#page-53-7) automatique flash, [13](#page-19-1)

mode de prise de vue, [10](#page-16-4) veille, [54](#page-60-3)

#### **B**

batteries rechargeables Ni-MH autonomie, [3](#page-9-1) installation, [2](#page-8-2) bouton Delete (Supprimer), [ii](#page-3-1), [11](#page-17-3) flash/état, [ii](#page-3-2), [7](#page-13-1), [13](#page-19-1) fléché, [ii](#page-3-3) marche/arrêt, [i](#page-2-0), [5](#page-11-3) menu, [ii](#page-3-4), [15](#page-21-2) obturateur, [i](#page-2-1), [9](#page-15-2), [10](#page-16-5) OK, [ii](#page-3-5), [5](#page-11-4) Review (Visualisation), [ii](#page-3-6), [22](#page-28-5) Share (Partager), [ii](#page-3-7), [11](#page-17-3), [32](#page-38-3) transfert, [1](#page-7-3) zoom, [ii](#page-3-8), [12](#page-18-2) bouton d'obturateur utilisation, [10](#page-16-5)

#### **C**

câble audio/vidéo (A/V), [28](#page-34-4) USB, [1](#page-7-3), [36](#page-42-3) câble USB connexion de l'appareil photo et de l'ordinateur, [36](#page-42-3) port de l'appareil photo, [iii](#page-4-0) transfert des photos, [36](#page-42-4) cadran de sélection de mode, [i](#page-2-0), [5](#page-11-3) icônes, [10](#page-16-6) capacités de stockage carte/mémoire interne, [53](#page-59-2) pile, [3](#page-9-1) capteur d'orientation, [20](#page-26-2) caractéristiques de l'appareil photo, [49](#page-55-2)

carte MMC capacités de stockage, [53](#page-59-2) formatage, [21](#page-27-0) impression à partir de, [37](#page-43-4) insertion, [8](#page-14-1) logement, [iii](#page-4-1) réglage du stockage d'images, [17](#page-23-0) carte SD/MMC capacités de stockage, [53](#page-59-2) formatage, [21](#page-27-0) impression à partir de, [37](#page-43-4) insertion, [8](#page-14-1) logement, [iii](#page-4-1) réglage du stockage d'images, [17](#page-23-0) chargement logiciel, [31](#page-37-1) compensation d'exposition, [15](#page-21-1) configuration système nécessaire, [30](#page-36-2) configuration, menu, [19](#page-25-2) conformité aux réglementations canadiennes, [55](#page-61-0) conformité FCC, [54](#page-60-4) contenu de l'emballage, [1](#page-7-4) copie de photos/vidéos entre mémoire et carte, [28](#page-34-5) copie des photos/vidéos sur l'ordinateur, [36](#page-42-4) corbeille, suppression, [11](#page-17-3) couleur, mode, [17](#page-23-2)

#### **D**

d'appoint, flash, [13](#page-19-1) date et heure, [20](#page-26-4) affichage sur la vidéo, [21](#page-27-2) impression sur les photos, [20](#page-26-5) réglage, [6](#page-12-3) définir album, [17](#page-23-3), [18](#page-24-4) Delete (Supprimer), bouton, [ii](#page-3-1), [11](#page-17-3) dépannage appareil photo, [38](#page-44-2)

messages d'erreur, [41](#page-47-1) ordinateur/connexion, [40](#page-46-2) qualité d'image, [40](#page-46-3) témoin appareil prêt, [45](#page-51-1) diaporama, [26](#page-32-2) dépannage, [40](#page-46-4) en boucle, [27](#page-33-0) modification de l'heure affichée, [27](#page-33-1) visualisation sur l'appareil photo, [26](#page-32-2) visualisation sur un téléviseur, [28](#page-34-4) dragonne fixation (illustration), [1](#page-7-5) point d'attache, [i](#page-2-2)

#### **E**

EasyShare, logiciel. *Voir aussi* Kodak EasyShare, logiciel, [30](#page-36-3) [écran à cristaux liquides.](#page-3-9)*Voir* écran de l'appareil photo [écran de l'appareil photo](#page-3-9) icônes, [7](#page-13-1) messages d'erreur, [41](#page-47-1) toujours activé/désactivé (visualisation simultanée par défaut), [20](#page-26-0) utilisation comme viseur, [11](#page-17-4) visualisation des photos/vidéos, [22](#page-28-6) [écran, appareil photo.](#page-3-9) *Voir* écran de l'appareil photo emballage de l'appareil photo, contenu, [1](#page-7-4) envoi de photos/vidéos par courrier électronique, [33](#page-39-2) état icônes de l'écran, [7](#page-13-1) vérification sur l'écran, [7](#page-13-1)

### **F**

favoris, marquage, [35](#page-41-3) [films.](#page-2-3) *Voir* vidéos fixation trépied, [iii](#page-4-2) flash, [i](#page-2-4) désactivation, [13](#page-19-1) portée, [13](#page-19-1) réglages, [13](#page-19-1) utilisation, [13](#page-19-1) flash yeux rouges, [13](#page-19-1) flash/état, bouton, [ii](#page-3-2), [7](#page-13-1), [13](#page-19-1) flèches directionnelles, [ii](#page-3-3) formatage (carte/mémoire interne), [21](#page-27-0)

#### **G**

grand angle, bouton, [ii](#page-3-8), [12](#page-18-2) gros plan, mode, [10](#page-16-7)

#### **H**

heure, réglage, [6](#page-12-3) horloge, réglage, [6](#page-12-3) horodatage, [20](#page-26-5)

#### **I**

icônes cadran de sélection de mode, [10](#page-16-6) écran de l'appareil photo, [7](#page-13-1) menu de configuration, [19](#page-25-2) menu Partager, [32](#page-38-3) menu Review (Visualisation), [24](#page-30-4) impression à partir d'une carte, [37](#page-43-4) à partir de l'ordinateur, [36](#page-42-5) commande en ligne, [37](#page-43-5) optimisation de l'imprimante, [47](#page-53-5) photos marquées, [32](#page-38-4), [37](#page-43-4) sans ordinateur, [37](#page-43-3) station, [4](#page-10-3), [28](#page-34-4), [37](#page-43-3) informations à propos de l'appareil photo, [21](#page-27-1) à propos des photos/vidéos, [29](#page-35-2)

informations relatives à la réglementation, [54](#page-60-5) insertion carte SD/MMC, [8](#page-14-1) piles, [2](#page-8-1) installation carte SD/MMC, [8](#page-14-1) piles, [2](#page-8-1) installation du logiciel, [31](#page-37-1)

#### **K**

Kodak EasyShare, logiciel installation, [31](#page-37-1) mise à niveau, [54](#page-60-6) obtention d'aide, [47](#page-53-6) Kodak, sites Web, [47](#page-53-5)

#### **L**

langue, [21](#page-27-3) réglage, [5](#page-11-5) lecture de la vidéo, [23](#page-29-4) liens, sites Web Kodak, [47](#page-53-5) Lisez-moi, fichier, [38](#page-44-4) logement d'insertion, station, [1](#page-7-6) logiciel configuration minimale nécessaire, [30](#page-36-2) installation, [31](#page-37-1) mise à niveau, [54](#page-60-6) obtention d'aide, [47](#page-53-6) longueur de vidéo, [17](#page-23-4)

#### **M**

Macintosh configuration nécessaire, [30](#page-36-2) installation du logiciel, [31](#page-37-1) maintenance de l'appareil photo, [52](#page-58-1) marche et arrêt de l'appareil photo, [5](#page-11-3) marquage favoris, [35](#page-41-3) moment opportun, [32](#page-38-3)

pour albums, [18](#page-24-4), [25](#page-31-4) pour envoi par courrier électronique, [33](#page-39-2) pour impression, [32](#page-38-4) mémoire capacités de stockage, [53](#page-59-2) carte amovible, [17](#page-23-0) emplacement du stockage d'images, [17](#page-23-0) insertion de la carte, [8](#page-14-1) interne, [17](#page-23-0) mémoire interne capacité de stockage, [53](#page-59-2) formatage, [21](#page-27-0) réglage du stockage d'images, [17](#page-23-0) menu bouton, [ii](#page-3-4), [15](#page-21-2) menu de configuration, [19](#page-25-2) Partager, [32](#page-38-3) Review (Visualisation), [24](#page-30-4) messages d'erreur, [41](#page-47-1) micrologiciel mise à niveau, [54](#page-60-6) recherche de version sur l'appareil photo, [21](#page-27-1) microphone, [i](#page-2-5) mise à niveau du logiciel/micrologiciel, [54](#page-60-6) mise au rebut et recyclage appareil photo, [53](#page-59-3) piles, [3](#page-9-2) mode automatique, [10](#page-16-4) gros plan, [10](#page-16-7) nuit, [10](#page-16-8) paysage, [10](#page-16-9) portrait, [10](#page-16-10) vidéo, [10](#page-16-11)

#### **N**

NTSC, réglage de la sortie vidéo, [20](#page-26-3), [28](#page-34-4) nuit, mode, [10](#page-16-8) numérique, zoom, [12](#page-18-3)

#### **O**

objectif, [i](#page-2-6) nettoyage, [52](#page-58-2) obturateur bouton, [i](#page-2-1), [9](#page-15-2) délai du retardateur, [18](#page-24-5) dépannage, [39](#page-45-0) Ok, bouton, [ii](#page-3-5), [5](#page-11-4) optique, zoom, [12](#page-18-2) ordinateur configuration nécessaire, [30](#page-36-2) connexion de l'appareil photo, [36](#page-42-4) dépannage de connexions, [40](#page-46-2) installation du logiciel, [31](#page-37-1) transfert des photos, [36](#page-42-4)

#### **P**

PAL, réglage de la sortie vidéo, [20](#page-26-3), [28](#page-34-4) Partager menu, [32](#page-38-3) paysage, mode, [10](#page-16-9) périphérique vidéo externe réglage de la sortie vidéo, [20](#page-26-3) visualisation des photos/vidéos, [28](#page-34-4) photos agrandissement, [24](#page-30-3) capacité de stockage, [53](#page-59-2) copie, [28](#page-34-5) dépannage, [40](#page-46-3) envoi par courrier électronique des photos marquées, [33](#page-39-2)

impression à partir de l'ordinateur, [36](#page-42-5) marquage, [18](#page-24-4), [25](#page-31-4) marquage pour impression, [32](#page-38-4) modes de prise de vue, [10](#page-16-6) modification des réglages, [15](#page-21-2) pour vous prendre vous-même, [18](#page-24-5) prise, [9](#page-15-2) prise de photos en rafale, [16](#page-22-1) protection, [25](#page-31-5) suppression, [23](#page-29-5) transfert vers l'ordinateur, [36](#page-42-4) vérification des réglagles, [7](#page-13-1) visualisation, [22](#page-28-5) visualisation en affichage multiple, [22](#page-28-4) visualisation sur un téléviseur, [28](#page-34-4) pile CRV3 autonomie, [3](#page-9-1) installation, [3](#page-9-3) piles autonomie, [3](#page-9-1) compartiment, [iii](#page-4-3) extension de l'autonomie, [4](#page-10-5) incluses, [1](#page-7-7), [2](#page-8-1) installation, [2](#page-8-1) mesures de sécurité et manipulation, [3](#page-9-2) types, [3](#page-9-1) piles AA autonomie, [3](#page-9-1) installation, [2](#page-8-1) piles au lithium, autonomie, [3](#page-9-1) poignée, [i](#page-2-7), [ii](#page-3-10) port d'entrée c.c., [ii](#page-3-11) portrait, mode, [10](#page-16-10) prise de photos/de vidéos, [9](#page-15-3) protection des photos/vidéos, [25](#page-31-5)

#### **Q**

qualité d'image, [16](#page-22-2)

#### **R**

rafale, [16](#page-22-1) recyclage et mise au rebut appareil photo, [53](#page-59-3) piles, [3](#page-9-2) réglage affichage date de la vidéo, [21](#page-27-2) capteur d'orientation, [20](#page-26-2) compensation d'exposition, [15](#page-21-1) date et heure, [6](#page-12-3) emplacement du stockage d'images, [17](#page-23-0) flash, [13](#page-19-1) horodatage, [20](#page-26-5) langue, [5](#page-11-5) longueur de vidéo, [17](#page-23-4) mode couleur, [17](#page-23-2) mode de prise de vue, [10](#page-16-6) qualité d'image, [16](#page-22-2) rafale, [16](#page-22-1) retardateur, [18](#page-24-5) sortie vidéo, [20](#page-26-3) visualisation simultanée, [20](#page-26-0) retardateur témoin, [i](#page-2-3) utilisation, [18](#page-24-5) retardateur (délai de l'obturateur), [18](#page-24-5) retour, [20](#page-26-6) Review (Visualisation) bouton, [ii](#page-3-6), [22](#page-28-5) menu, [24](#page-30-4)

#### **S**

sécurité appareil photo, [52](#page-58-1) pile, [3](#page-9-2) service et assistance, numéros de téléphone, [47](#page-53-7) Share (Partager) bouton, [ii](#page-3-7), [11](#page-17-3), [32](#page-38-3) sortie vidéo, [20](#page-26-3)

station accueil, [4](#page-10-2) impression, [4](#page-10-3), [37](#page-43-3) logement d'insertion, [1](#page-7-6) repère/connecteur sur l'appareil photo, [iii](#page-4-4) station d'accueil repère/connecteur sur l'appareil photo, [iii](#page-4-4) station d'impression repère/connecteur sur l'appareil photo, [iii](#page-4-4) stockage d'images, [17](#page-23-0) capacités, [53](#page-59-2) carte SD/MMC, [8](#page-14-1) réglage de l'emplacement de stockage, [17](#page-23-0) suppression de la carte MMC/SD, [23](#page-29-5) de la mémoire interne, [23](#page-29-5) photo/vidéo qui vient d'être prise, [11](#page-17-3) photos/vidéos protégées, [25](#page-31-5) système, configuration nécessaire, [30](#page-36-2)

### **T**

téléchargement de photos, [36](#page-42-4) téléobjectif, bouton, [ii](#page-3-8), [12](#page-18-2) téléviseur, affichage des photos/vidéos, [28](#page-34-4) témoin [retardateur](#page-2-3), [i](#page-2-3), [18](#page-24-5) vidéo, [i](#page-2-3) témoin appareil prêt, [ii](#page-3-0), [45](#page-51-1) état/dépannage, [45](#page-51-1) tirages en ligne, commande, [37](#page-43-5) transfert des photos, [36](#page-42-4) transfert, bouton, [1](#page-7-3)

#### **U**

USB, câble, [1](#page-7-3)

#### **V**

vidéo, mode, [10](#page-16-11) vidéos affichage de la date et de l'heure, [21](#page-27-2) capacités de stockage, [53](#page-59-2) copie, [28](#page-34-5) envoi par courrier électronique des vidéos marquées, [33](#page-39-2) marquage, [18](#page-24-4), [25](#page-31-4) modification des réglages, [15](#page-21-2) prise, [10](#page-16-5) protection, [25](#page-31-5) réglage de la durée d'enregistrement, [17](#page-23-4) suppression, [23](#page-29-5) témoin d'enregistrement, [i](#page-2-3) transfert vers l'ordinateur, [36](#page-42-4) vérification des réglagles, [7](#page-13-1) visualisation, [22](#page-28-5), [23](#page-29-4) visualisation sur un téléviseur, [28](#page-34-4) viseur, [ii](#page-3-12) objectif, [i](#page-2-8) utilisation de l'écran de l'appareil photo, [11](#page-17-4) visualisation affichage de plusieurs photos/vidéos (affichage multiple), [22](#page-28-4) diaporama, [26](#page-32-2) informations relatives à l'appareil photo, [21](#page-27-1) informations sur les photos/vidéos, [29](#page-35-2) photo agrandie, [24](#page-30-3) photos/vidéos, [22](#page-28-5) photos/vidéos au cours de leur prise, [11](#page-17-3)

photos/vidéos sur un téléviseur, [28](#page-34-4) visualisation des photos/vidéos à l'écran de l'appareil photo, [22](#page-28-6) affichage multiple, [22](#page-28-4) agrandissement, [24](#page-30-3) au cours de leur prise, [11](#page-17-3) diaporama, [26](#page-32-2) protection, [25](#page-31-5) suppression, [23](#page-29-5) sur un téléviseur, [28](#page-34-4) visualisation simultanée, [20](#page-26-0) activée/désactivée par défaut, [20](#page-26-0) utilisation, [11](#page-17-4)

#### **W**

Windows configuration nécessaire, [30](#page-36-2) installation du logiciel, [31](#page-37-1)

#### **Z**

zoom bouton, [ii](#page-3-8), [12](#page-18-2) numérique, [12](#page-18-3) optique, [12](#page-18-2)